# TV LCD Dell™ Manuel d'utilisation

**ModËles W3202MC et W3706MC**

## **Remarques, avis et précautions**

**REMARQUE :** Une REMARQUE indique des informations importantes qui vous aident à mieux utiliser votre téléviseur.

**AVIS** : Un AVIS vous avertit d'un risque de dommage matériel ou de perte de données et vous indique comment éviter le problème.

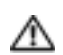

**PRÉCAUTION : Une PRÉCAUTION indique un risque potentiel d'endommagement du matériel, de blessure corporelle ou de mort.**

Marques utilisÈes dans ce texte : *Dell*, le logo *DELL*, *Dimension, OptiPlex, Inspiron*, *Latitude*, *Dell Precision, DellNet, TrueMobile*, *PowerApp,* 

*PowerEdge, PowerConnect et PowerVault* sont des marques de Dell, Inc. **SRS CO** *TruSurround XT*, *SRS* et le symbole (...) sont des

marques de SRS Labs, Inc. *EMC* est une marque déposée de EMC Corporation.

**Ao˚t 2005 RÈv A00**

 $\_$ 

Les informations contenues dans ce document sont sujettes à modification sans préavis. © 2005 Dell Inc. Tous droits réservés.

Toute reproduction sous quelque forme que ce soit sans l'autorisation écrite de Dell Inc. est strictement interdite.

D'autres marques et noms commerciaux peuvent être utilisés dans ce document pour faire référence aux entités se réclamant de ces marques et de ces noms ou à leurs produits. Dell Inc. dénie tout intérêt propriétaire dans les marques et les noms commerciaux autres que les siens.

# **Sommaire**

## 1 À propos de votre téléviseur

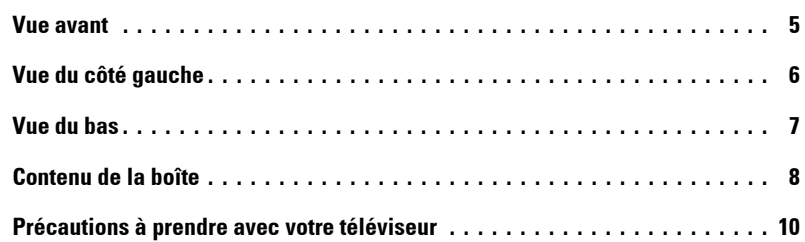

## 2 Configuration de votre téléviseur

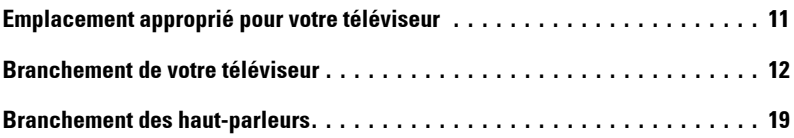

## 3 Utilisation de votre télécommande

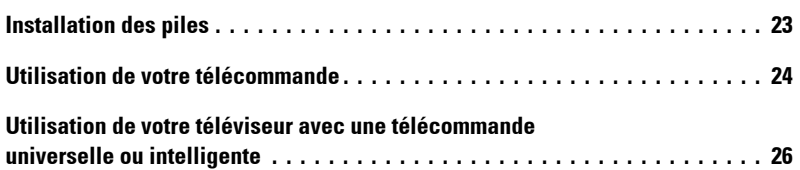

## [4 Utilisation du menu TV](#page-26-0)

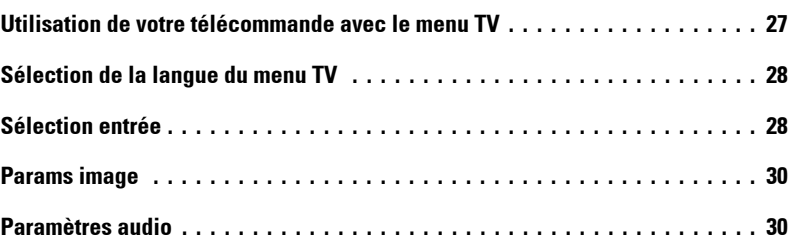

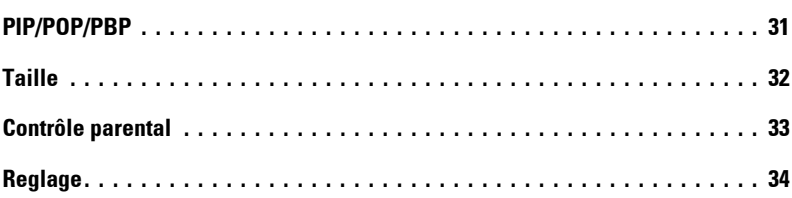

## 5 Dépannage de votre téléviseur

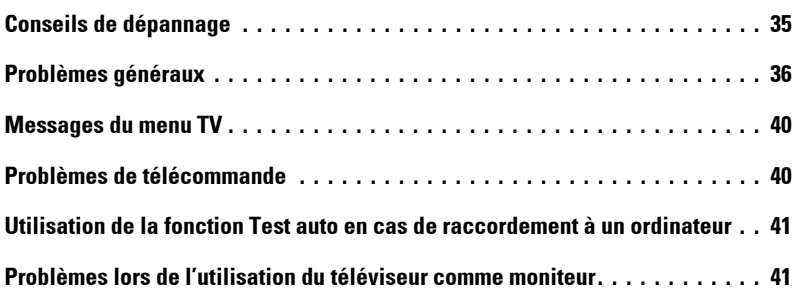

## 6 Caractéristiques de votre téléviseur

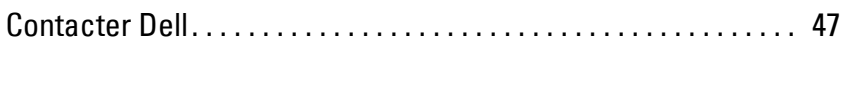

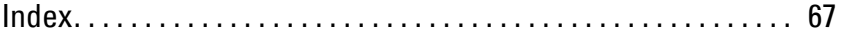

# <span id="page-4-2"></span><span id="page-4-0"></span>À propos de votre téléviseur

## <span id="page-4-3"></span><span id="page-4-1"></span>**Vue avant**

<span id="page-4-6"></span>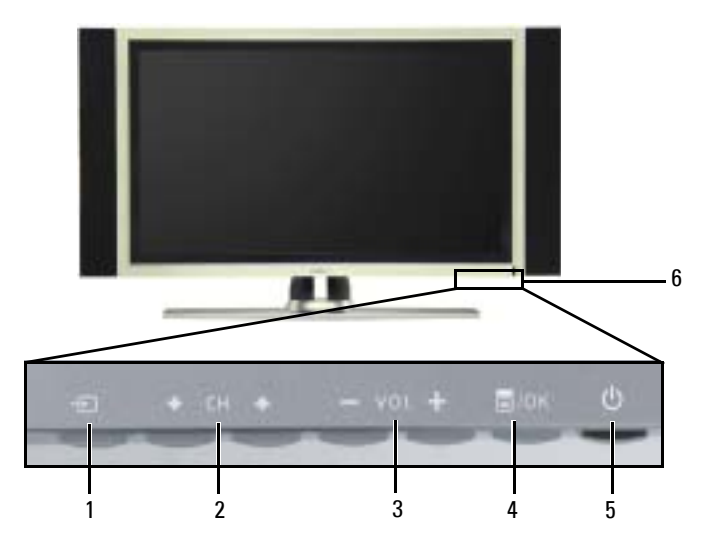

<span id="page-4-5"></span>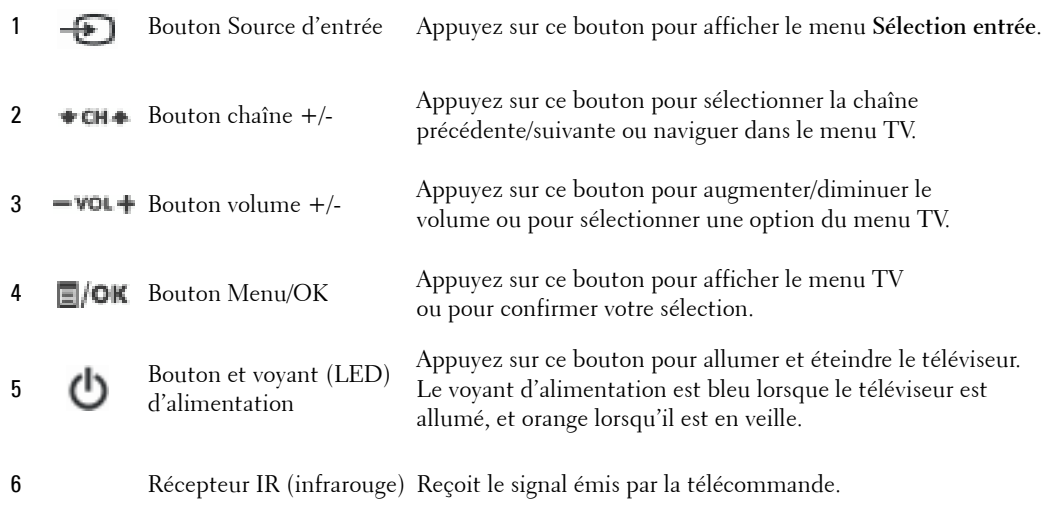

<span id="page-4-4"></span>**1**

# <span id="page-5-1"></span><span id="page-5-0"></span>**Vue du côté gauche**

<span id="page-5-3"></span>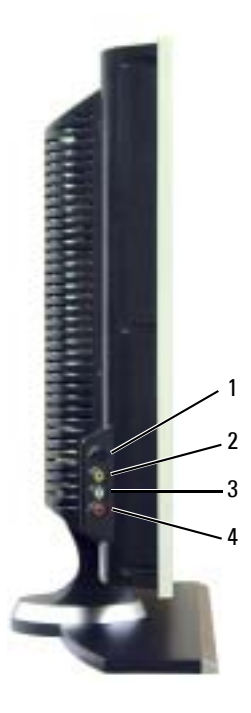

<span id="page-5-2"></span>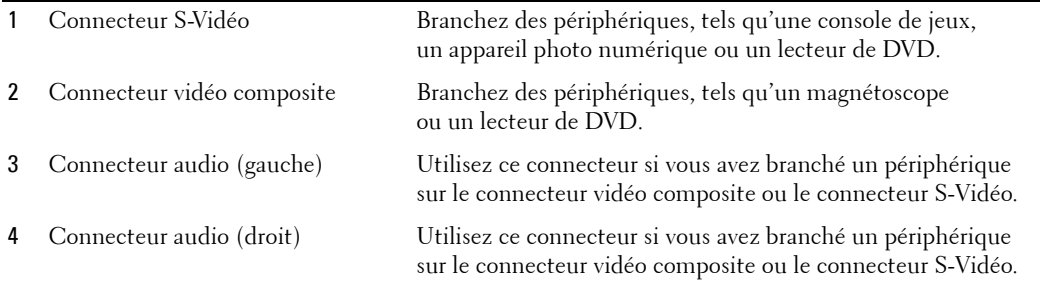

## <span id="page-6-3"></span><span id="page-6-1"></span><span id="page-6-0"></span>**Vue du bas**

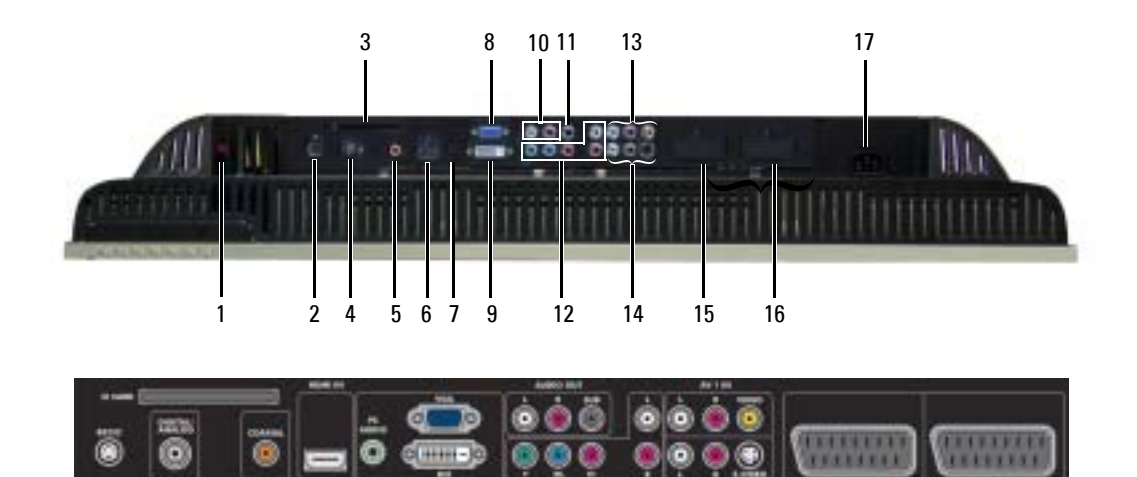

- <span id="page-6-2"></span>1 Connecteurs de sortie haut-parleurs TV
- 
- 
- 4 Connecteur TV IN (Digital/Analog)
- 5 Connecteur de sortie audio numérique coaxiale
- 
- 7 Connecteur audio PC pour VGA ou DVI
- 
- 
- 10 Connecteurs de sortie audio (G/D)
- 11 Connecteur de sortie audio caisson d'extrêmes graves (SUB)

Branchez les haut-parleurs.

- 2 Connecteur RS232 Réservé à l'installation en usine.
- 3 Logement pour carte CI Insérez le module CI pour l'accès conditionnel.
	- Branchez une antenne ou un récepteur réseau câblé à l'aide du câble coaxial.
	- Branchez un décodeur audio ou un récepteur audio/vidéo en option si vous utilisez un téléviseur numérique.
- 6 Connecteur HDMI IN Branchez des périphériques, tels qu'un lecteur de DVD ou un boîtier décodeur.
	- Branchez le câble audio de votre ordinateur, lecteur de DVD ou boîtier décodeur à votre téléviseur.
- 8 Connecteur VGA Branchez sur le câble VGA de votre ordinateur à votre téléviseur..
- 9 Connecteur DVI Branchez votre ordinateur ou des périphériques vidéo tels quíun lecteur de DVD.
	- Branchez des périphériques tels que des haut-parleurs stéréo ou un équipement Hi-Fi si vous avez raccordé une antenne ou le câble TV au connecteur TV IN.
	- Branchez un caisson d'extrêmes graves alimenté, en option, au téléviseur.

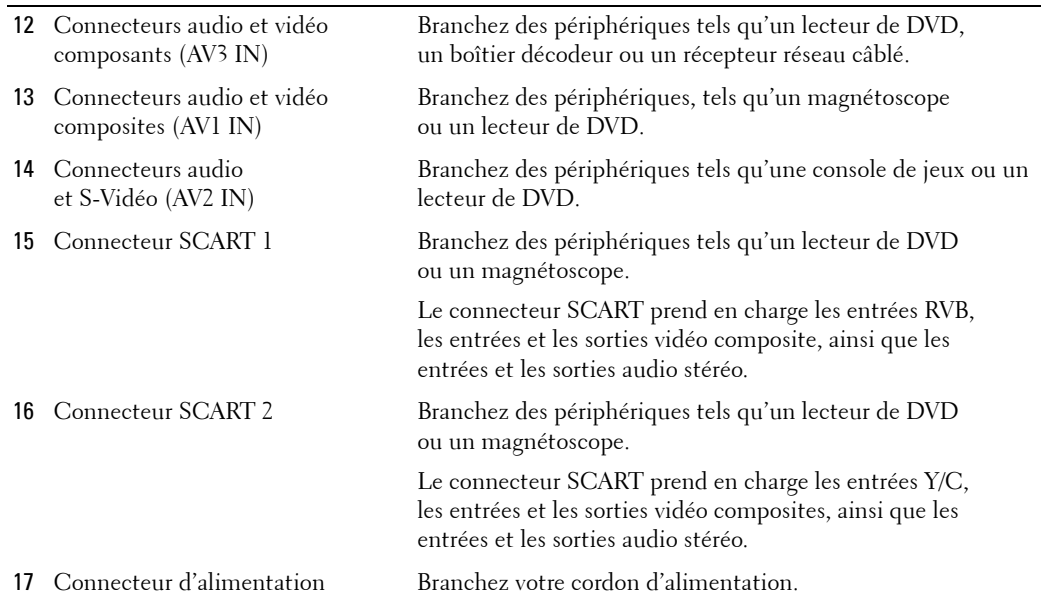

## <span id="page-7-1"></span><span id="page-7-0"></span>**Contenu de la boîte**

**REMARQUE :** Si vous avez besoin de câbles supplémentaires, contactez Dell.

Télécommande

<span id="page-7-2"></span>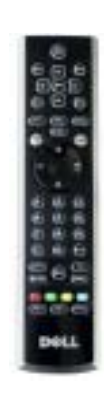

#### Piles AAA (3)

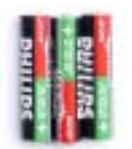

Câble d'antenne (coaxial)

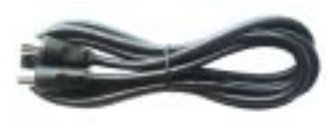

<span id="page-8-1"></span>Câble SCART

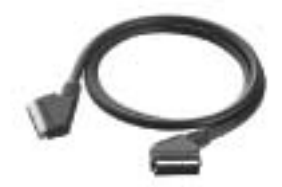

<span id="page-8-0"></span>Haut-parleurs

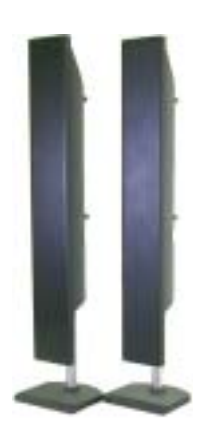

\* Pour plus díinformations sur le branchement des haut-parleurs au téléviseur, reportez-vous à la section « Branchement des haut-parleurs » page 19.

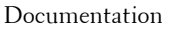

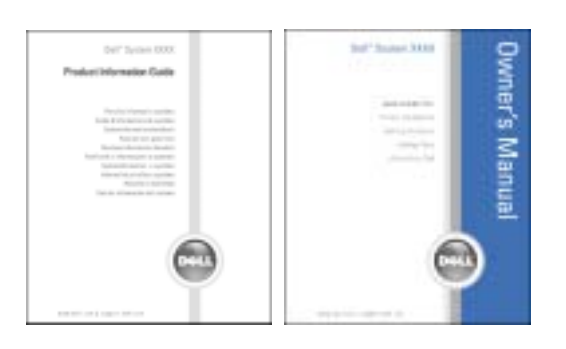

## <span id="page-9-1"></span><span id="page-9-0"></span>**Précautions à prendre avec votre téléviseur**

PRÉCAUTION : Seul un technicien agréé doit réviser le téléviseur. Ne démontez pas le téléviseur. PRÉCAUTION : Avant de nettoyer le téléviseur, débranchez-le.

- Pour nettoyer l'écran, humectez légèrement un chiffon doux, propre et sans peluche avec de l'eau.
- · Pour nettoyer le coffre du téléviseur, utilisez un chiffon légèrement imprégné de détergent doux.
- · N'utilisez pas de produits chimiques, tels que du benzène, du diluant, de l'ammoniaque ou tout autre type de produit abrasif.
- · N'utilisez pas d'air comprimé pour nettoyer le téléviseur.

# <span id="page-10-2"></span><span id="page-10-0"></span>**Configuration de votre téléviseur**

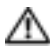

**PRÉCAUTION : Avant de commencer l'une des procédures de configuration décrites dans cette** section. suivez les consignes de sécurité de base fournies dans le *Guide d'informations du produit*.

## <span id="page-10-1"></span>**Emplacement appropriÈ pour votre tÈlÈviseur**

Lorsque vous déciderez de l'emplacement de votre téléviseur, tenez compte des facteurs environnementaux suivants :

- Veillez à permettre une ventilation correcte.
- Ne stockez ni n'utilisez votre téléviseur dans des endroits exposés à une chaleur élevée, à un fort taux d'humidité, à un environnement poussiéreux, à la lumière directe du soleil ou à un froid extrême.
- Évitez de déplacer le téléviseur d'un emplacement à un autre, avec des différences de températures importantes. Pour plus d'informations, reportez-vous à la section **SpÈcifications** [page 43](#page-42-1).
- Ne soumettez pas le téléviseur à d'importantes vibrations ou à des chocs violents. Ne placez pas le téléviseur dans le coffre d'une voiture.
- Ne placez pas le téléviseur dans un endroit où de l'eau ou d'autres liquides pourraient l'éclabousser ou pénétrer à l'intérieur.

## <span id="page-11-4"></span><span id="page-11-0"></span>**Branchement de votre téléviseur**

Les tableaux ci-dessous fournissent une description des connecteurs de votre téléviseur qui vous aidera à identifier le connecteur à utiliser pour divers périphériques vidéo.

**REMARQUE :** Avant de brancher votre téléviseur, vérifiez que vous disposez des câbles appropriés. K. Certains câbles peuvent être fournis avec le périphérique que vous branchez. Pour obtenir une liste des câbles fournis avec le téléviseur, reportez-vous à la section Contenu de la boîte [page 8](#page-7-1). Pour commander des câbles supplémentaires, contactez Dell.

<span id="page-11-1"></span>Branchement du récepteur réseau câblé ou de l'antenne

 $-$ 

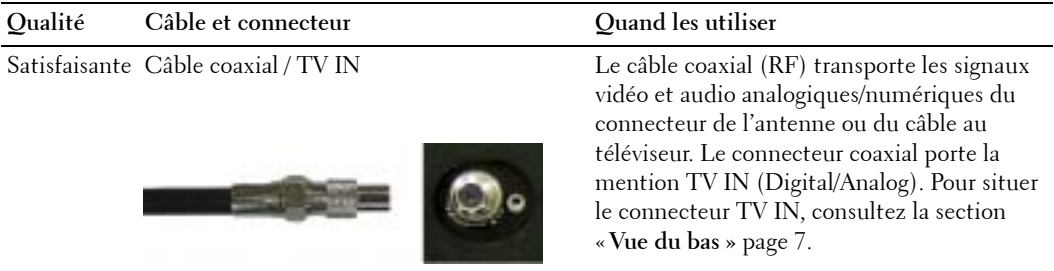

#### <span id="page-11-3"></span>**Connexion de vos périphériques vidéo**

<span id="page-11-2"></span>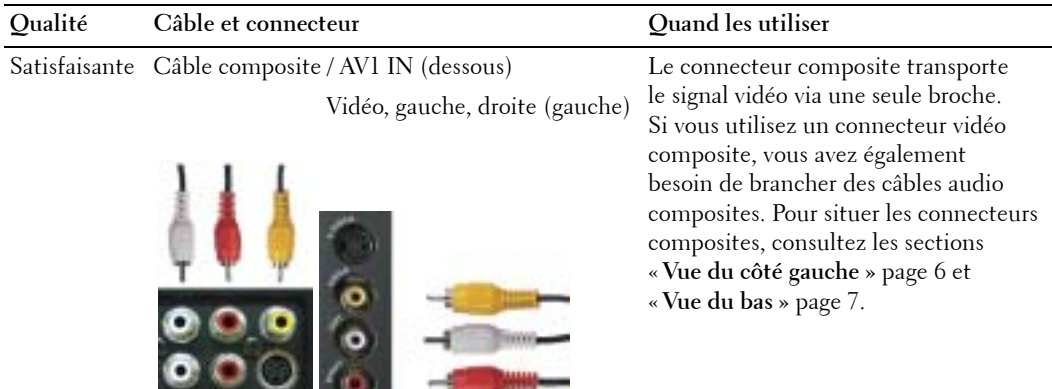

<span id="page-12-1"></span><span id="page-12-0"></span>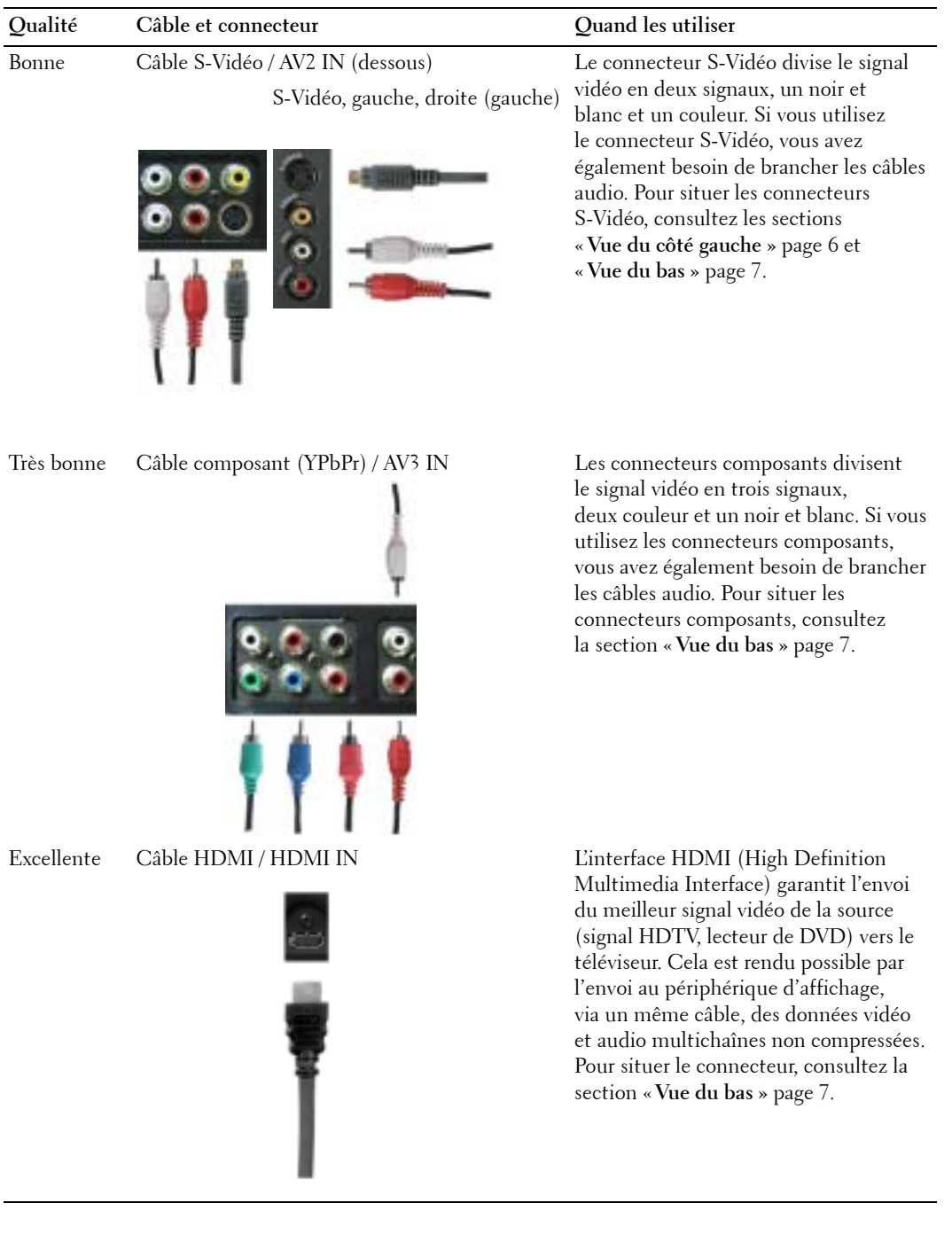

#### **Utilisation du connecteur TV IN (coaxial)**

<span id="page-13-0"></span>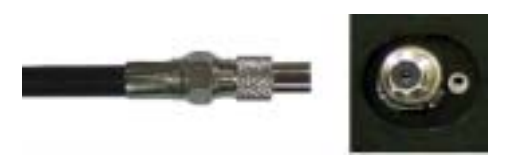

- 1 Éteignez le téléviseur et débranchez le cordon d'alimentation.
- 2 Branchez le câble coaxial sur le connecteur TV IN du téléviseur.
- 3 Branchez le cordon d'alimentation du téléviseur et allumez le téléviseur.
- 4 Accédez au menu TV et sélectionnez TV ou TV numerique. Pour plus d'informations, reportez-vous à la section « Sélection entrée » [page 28.](#page-27-2)

#### **Utilisation du connecteur composite**

<span id="page-13-1"></span>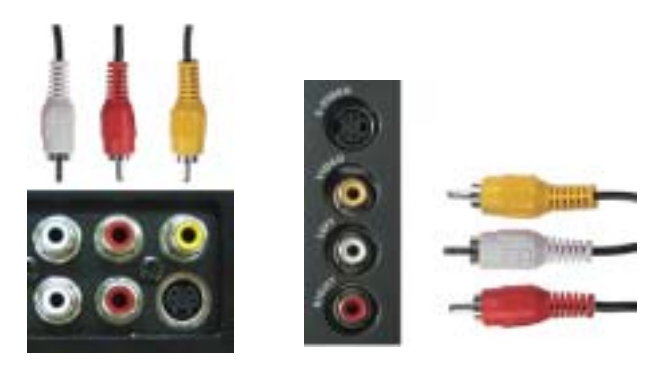

- 1 Éteignez le téléviseur et débranchez le cordon d'alimentation.
- **REMARQUE :** Si vous branchez un périphérique que vous voulez pouvoir enlever à tout moment, a di ser tel qu'une console de jeux ou un caméscope, utilisez le connecteur composite situé sur le côté gauche du téléviseur (consultez la section « Vue du côté gauche » [page 6](#page-5-1)).
- 2 Raccordez le périphérique au téléviseur à l'aide du câble audio et vidéo.
- 3 Branchez les cordons d'alimentation du téléviseur et des périphériques et allumez les appareils.
- 4 AccÈdez au menu TV et sÈlectionnez **AV1 (Composite 1)** ou **AV4 (Composite 2)**. Pour plus d'informations, reportez-vous à la section « Sélection entrée » [page 28](#page-27-2).

#### **Utilisation du connecteur S-Vidéo**

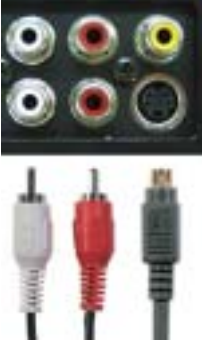

<span id="page-14-1"></span>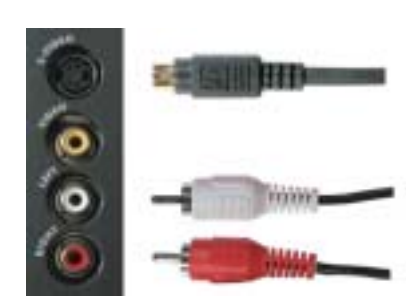

1 Eteignez le téléviseur et débranchez le cordon d'alimentation.

**REMARQUE :** Si vous branchez un périphérique que vous voulez pouvoir enlever à tout moment, tel qu'une console de jeux ou un appareil photo, utilisez le connecteur S-Vidéo situé sur le côté gauche du téléviseur (consultez la section « Vue du côté gauche » [page 6](#page-5-1)).

- 2 Branchez votre périphérique à l'aide des câbles S-Vidéo et audio.
- 3 Branchez les cordons d'alimentation du téléviseur et des périphériques et allumez les appareils.
- 4 AccÈdez au menu TV et sÈlectionnez **AV2 (S-VidÈo 1)** ou **AV5 (S-VidÈo 2)**. Pour plus d'informations, reportez-vous à la section « Sélection entrée » [page 28](#page-27-2).

#### **Utilisation des connecteurs composants**

<span id="page-14-0"></span>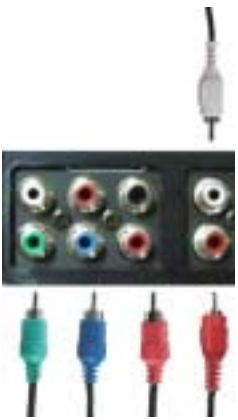

- 1 Eteignez le téléviseur et débranchez le cordon d'alimentation.
- 2 Branchez votre périphérique à l'aide des câbles audio et vidéo composants.
- 3 Branchez les cordons d'alimentation du téléviseur et des périphériques et allumez les appareils.
- 4 Accédez au menu TV et sélectionnez AV3 (Component). Pour plus d'informations, reportez-vous à la section « Sélection entrée » [page 28.](#page-27-2)

#### **Utilisation du connecteur HDMI**

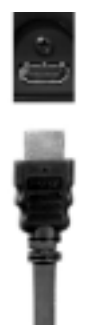

- 1 Éteignez le téléviseur et débranchez le cordon d'alimentation.
- 2 Branchez votre périphérique à l'aide du connecteur HDMI.
- 3 Branchez les cordons d'alimentation du téléviseur et des périphériques et allumez les appareils.
- 4 Accédez au menu TV et sélectionnez HDMI. Pour plus d'informations, reportez-vous à la section « Sélection entrée » [page 28.](#page-27-2)

#### **Utilisation du connecteur DVI**

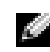

**REMARQUE :** Un seul connecteur peut être utilisé pour un ordinateur, soit le connecteur VGA, soit le connecteur DVI.

#### **Branchement díun ordinateur**

<span id="page-15-0"></span>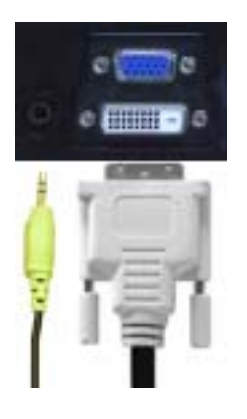

- 1 Éteignez le téléviseur et débranchez le cordon d'alimentation.
- 2 Branchez le câble DVI blanc et les câbles audio au périphérique ou à l'ordinateur et au téléviseur.
- **REMARQUE :** Certains récepteurs réseau câblés peuvent posséder des connecteurs DVI mais ne prennent pas en charge les connexions DVI. Pour plus d'informations, contactez l'entreprise qui vous a installé le câble.
- 3 Branchez les cordons d'alimentation du téléviseur et des périphériques et allumez les appareils.
- 4 Accédez au menu TV et sélectionnez DVI. Pour plus d'informations, reportez-vous à la section « **Sélection entrée** » [page 28.](#page-27-2)

#### <span id="page-16-0"></span>**Utilisation du connecteur VGA**

**REMARQUE :** Un seul connecteur peut être utilisé pour un ordinateur, soit le connecteur VGA soit le connecteur DVI.

<span id="page-16-1"></span>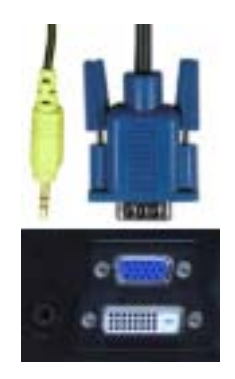

- 1 Eteignez le téléviseur et débranchez le cordon d'alimentation.
- 2 Branchez le câble VGA bleu sur votre téléviseur et sur votre ordinateur.
- 3 Branchez le câble audio vert sur le connecteur du téléviseur et sur votre ordinateur.
- 4 Branchez les cordons d'alimentation du téléviseur et des périphériques et allumez les appareils.
- 5 Accédez au menu TV et sélectionnez VGA. Pour plus d'informations, reportez-vous à la section « **Sélection entrée** » [page 28.](#page-27-2)

#### <span id="page-17-1"></span>**Utilisation du connecteur SCART**

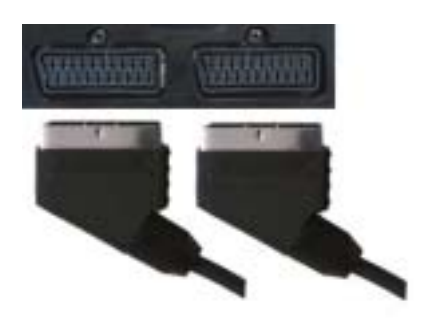

- 1 Éteignez le téléviseur et débranchez le cordon d'alimentation.
- 2 Branchez votre périphérique à l'aide du câble SCART.
- 3 Branchez les cordons d'alimentation du téléviseur et des périphériques et allumez les appareils.
- 4 Accédez au menu TV et sélectionnez SCART1 ou SCART2. Pour plus d'informations, reportez-vous à la section « Sélection entrée » [page 28.](#page-27-2)

#### <span id="page-17-0"></span>**Utilisation du logement pour carte CI**

Insérez le module CI dans le logement pour carte CI pour pouvoir regarder les programmes TV de votre fournisseur de services.

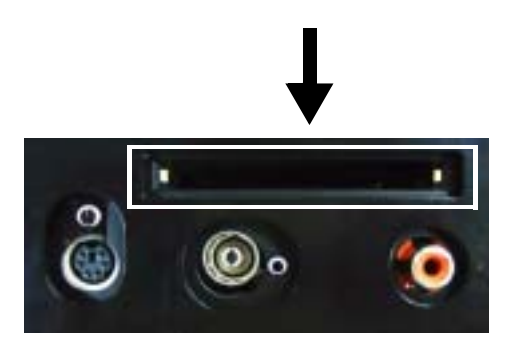

## <span id="page-18-1"></span><span id="page-18-0"></span>**Branchement des haut-parleurs**

**PRÉCAUTION : Avant de configurer et d'utiliser votre périphérique Dell™, lisez attentivement les instructions du Guide díinformation sur le produit.**

#### **Liste des accessoires fournis**

- $\bullet$  haut-parleur (2)
- $\bullet$  pied (2)
- support (4)
- $\bullet$  vis (2)
- $\bullet$  câble (2)

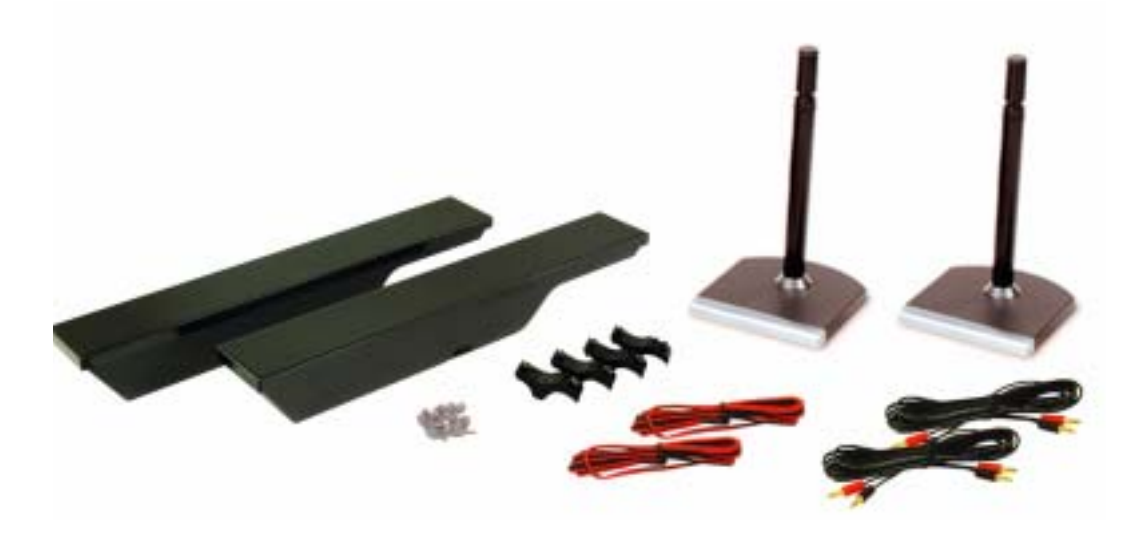

#### **Installation des haut-parleurs sur le pied**

- 1 Insérez le pied dans l'orifice inférieur du haut-parleur.
- 2 Serrez la vis au niveau du haut-parleur.

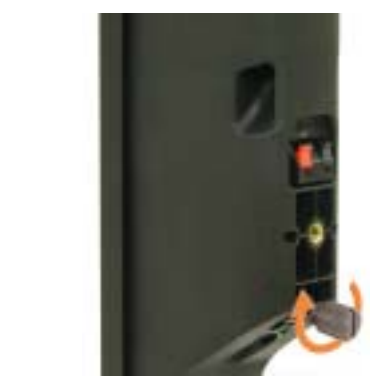

**W3202MC W3706MC**

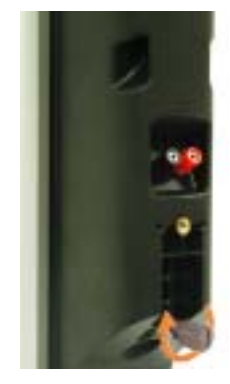

#### **Fixation des haut-parleurs au téléviseur**

- 1 Vissez sans serrer les supports aux haut-parleurs.
- 2 Vissez les supports au téléviseur.
- 3 Serrez les vis au niveau du haut-parleur.
- **REMARQUE :** Vous pouvez utiliser un tournevis pour vous assurer que toutes les vis sont correctement serrées.

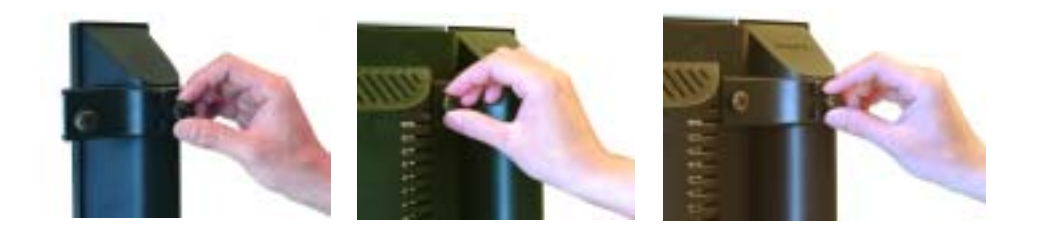

#### Branchement des câbles des haut-parleurs aux haut-parleurs et au téléviseur

- 1 Branchez l'une des extrémités des câbles des haut-parleurs aux connecteurs correspondants situés à l'arrière des haut-parleurs.
- 2 Branchez l'autre extrémité des câbles des haut-parleurs aux connecteurs correspondants situés à l'arrière du téléviseur.

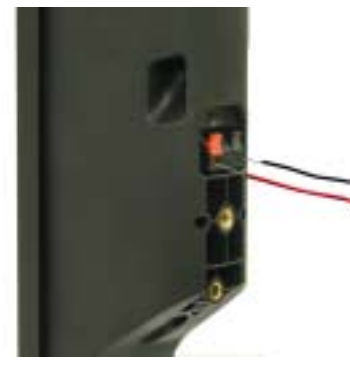

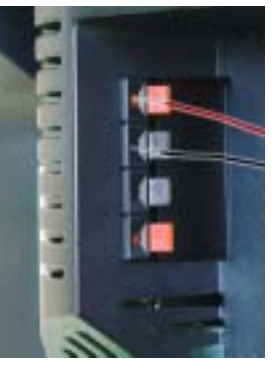

**W3202MC W3202MC**

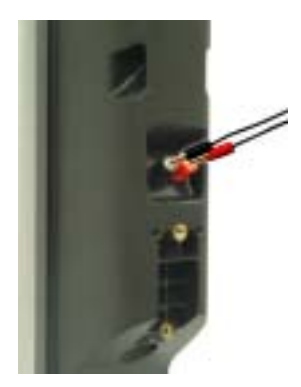

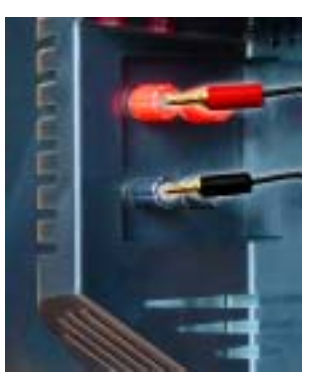

**W3706MC W3706MC**

# <span id="page-22-2"></span>**3**

# <span id="page-22-0"></span>**Utilisation de votre télécommande**

## <span id="page-22-1"></span>**Installation des piles**

Avant d'utiliser votre télécommande, installez les trois piles AAA.

- 1 Ouvrez le capot du compartiment à piles en le faisant glisser.
- 2 Installez les piles. Assurez-vous que vous avez bien fait correspondre le  $+$  et le  $-$  des piles avec les symboles  $+$  et  $-$  du compartiment à piles.
- 3 Remettez le capot en place.

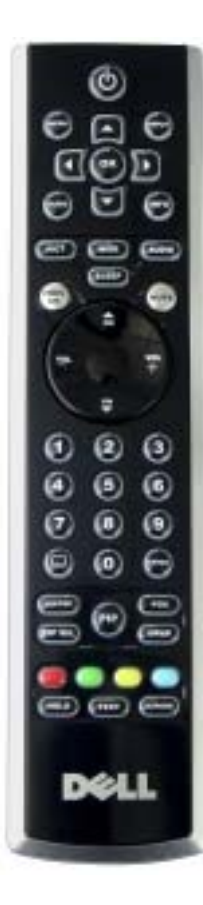

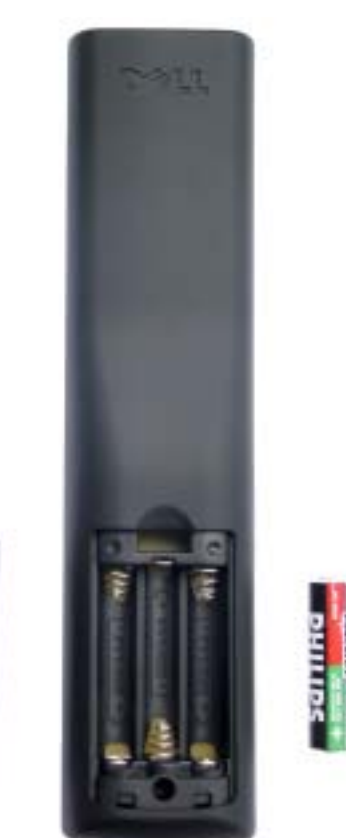

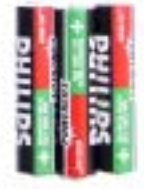

## <span id="page-23-0"></span>**Utilisation de votre télécommande**

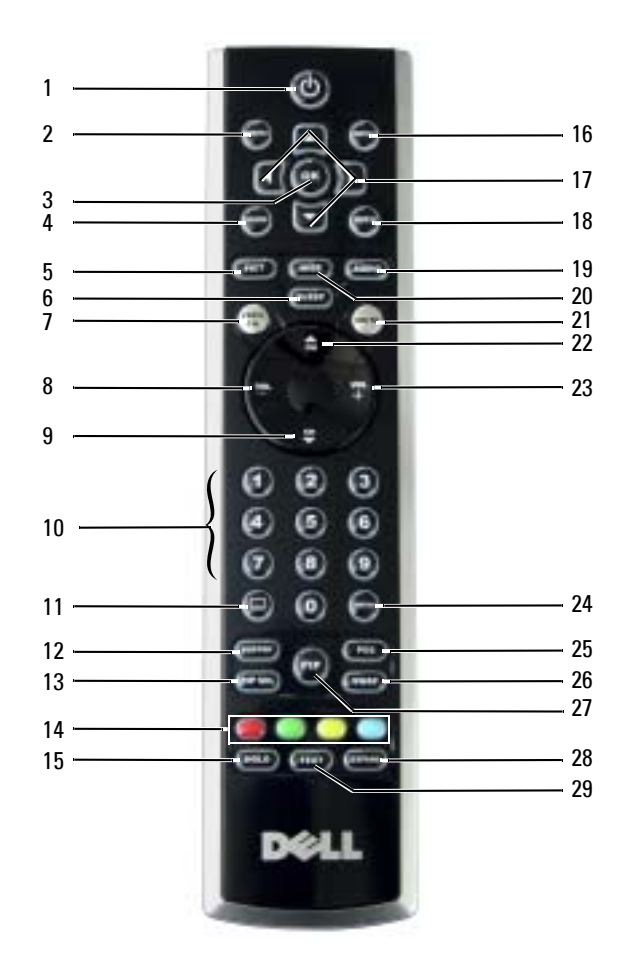

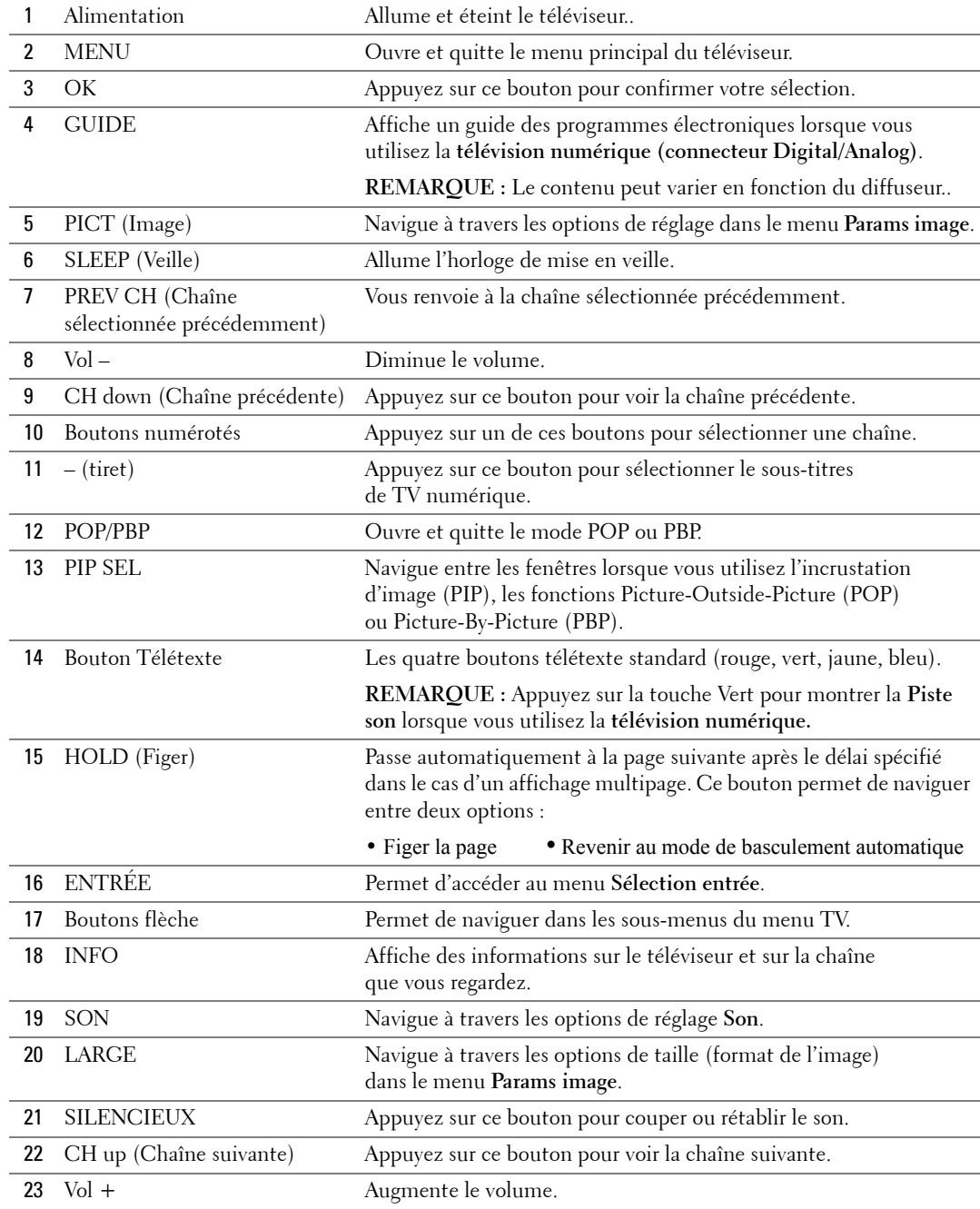

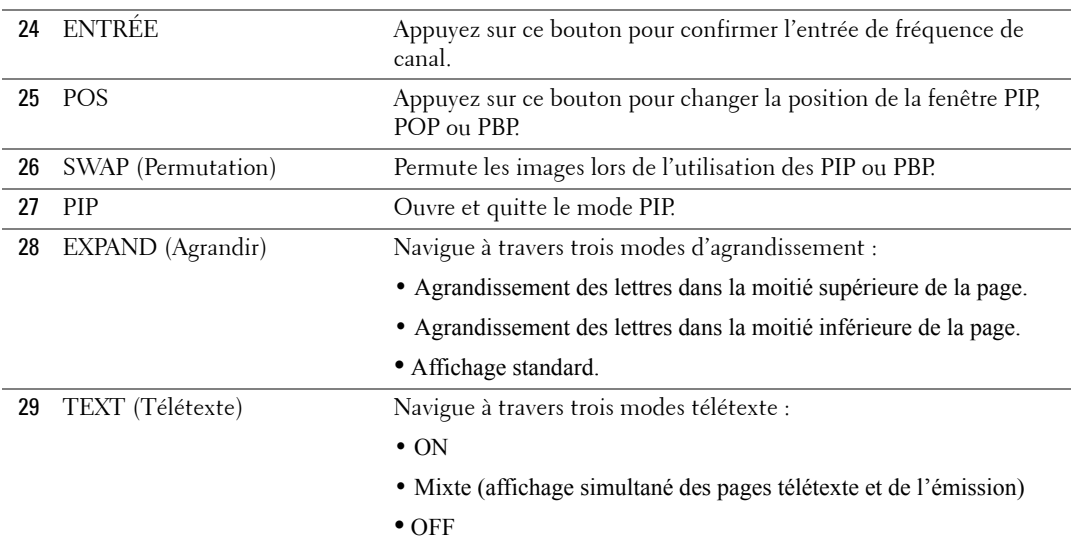

## <span id="page-25-1"></span><span id="page-25-0"></span>**Utilisation de votre téléviseur avec une télécommande universelle ou intelligente**

Les télécommandes universelles préprogrammées peuvent être programmées pour contrôler les fonctions suivantes de votre téléviseur Dell :

- Alimentation
- Chaîne suivante  $(+)$
- $\bullet$  Chaîne précédente  $(-)$
- Monter le volume  $(+)$
- $\bullet$  Baisser le volume  $(-)$
- Mute (Silencieux)
- Sélection entrée

**REMARQUE :** Les futures télécommandes universelles préprogrammées seront capables de contrôler davantage de fonctions.

Vous pouvez programmer les télécommandes universelles pour votre téléviseur Dell des façons suivantes :

- $\bullet$  Si le manuel de la télécommande répertorie les codes par fabricant, utilisez les codes Philips.
- Si la télécommande possède une fonction de recherche, vous pouvez l'utiliser pour trouver le code correct.
- Si la télécommande possède une fonction d'apprentissage, vous pouvez programmer des boutons spécifiques à partir de la télécommande Dell, en plus des boutons répertoriés ci-dessus.

K.

**REMARQUE :** Pour plus d'informations, reportez-vous à la documentation fournie avec votre télécommande universelle.

# <span id="page-26-3"></span><span id="page-26-2"></span><span id="page-26-0"></span>**Utilisation du menu TV**

Votre téléviseur possède un menu TV qui vous permet de sélectionner la source d'entrée appropriée, de régler les paramètres image et audio, de sélectionner le mode PIP, POP ou PBP, et de régler les contrôles parentaux.

## <span id="page-26-1"></span>**Utilisation de votre télécommande avec le menu TV**

**REMARQUE :** Vous pouvez accéder au menu TV et y faire des sélections en utilisant les boutons de volume et de chaînes situés sur le panneau avant du téléviseur ou sur votre télécommande. Sauf mention particulière, cette section décrit essentiellement comment utiliser le menu TV avec la télécommande.

1 Pour accÈder au menu TV, appuyez sur le bouton **Menu**.

<span id="page-26-4"></span>Huit icônes apparaissent alignées en bas de l'écran.

**REMARQUE :** L'icône Parental contrôle ne s'affiche que lorsque la source d'entrée est TV numérique.

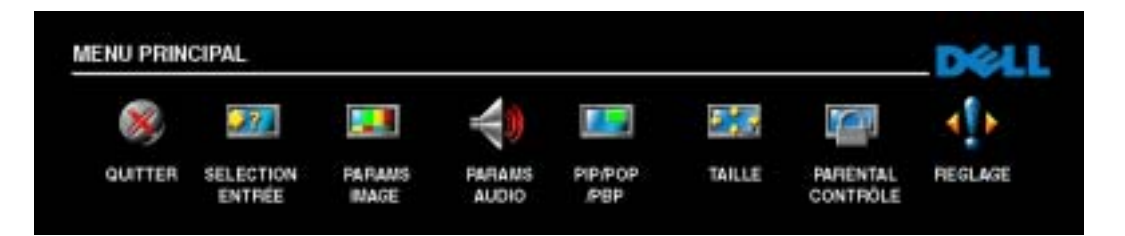

- 2 Utilisez les boutons droit et gauche pour passer d'une icône à l'autre. L'icône apparaît en surbrillance lorsque vous naviguez dans le menu.
- **3** Pour sélectionner une option, appuyez sur le bouton **OK** lorsque l'icône est en surbrillance.
- 4 Un nouveau menu apparaît pour l'option sélectionnée. Utilisez les boutons haut et bas pour passer d'un paramètre à l'autre.
- **REMARQUE :** Une flèche rouge apparaît en regard du paramètre lorsque vous naviguez à travers les options. Une coche apparaît près de l'option sélectionnée.
- 5 Utilisez les boutons droit et gauche et le bouton OK pour régler ou sélectionner les paramètres.
- **REMARQUE :** Vous pouvez sélectionner Quitter ou appuyez sur le bouton Menu à tout moment pour retourner au menu principal.
- 6 AprËs avoir fait vos sÈlections, appuyez sur le bouton **Menu** pour retourner au menu principal.
- **7** Pour quitter le menu TV, sélectionnez l'icône Quitter, puis appuyez sur le bouton OK.

## <span id="page-27-0"></span>**SÈlection de la langue du menu TV**

- <span id="page-27-3"></span>1 Appuyez sur Menu pour accéder au menu TV.
- 2 SÈlectionnez **Reglage**.
- <span id="page-27-4"></span>3 Dans le menu **Reglage**, sÈlectionnez **Langue** et faites dÈfiler le contenu afin de sÈlectionner la langue voulue pour le menu TV.

## <span id="page-27-2"></span><span id="page-27-1"></span>**Sélection entrée**

Le menu Sélection entrée vous permet de sélectionner la source appropriée, selon la façon dont vous avez branchÈ votre tÈlÈviseur et votre Èquipement vidÈo. Appuyez sur **Input (EntrÈe)** sur la télécommande pour entrer directement dans le menu **Sélection entrée**. Vous pouvez également appuyer sur Menu et sélectionner Sélection entrée dans le menu principal.

Si vous utilisez la source d'entrée **TV** ou **TV numérique**, vous pouvez prérégler les chaînes visibles. AccÈdez au **Menu principal** et sÈlectionnez **Reglage**, **Reglage canaux**, puis **Recherche automatique** ou **Recherche manuelle**.

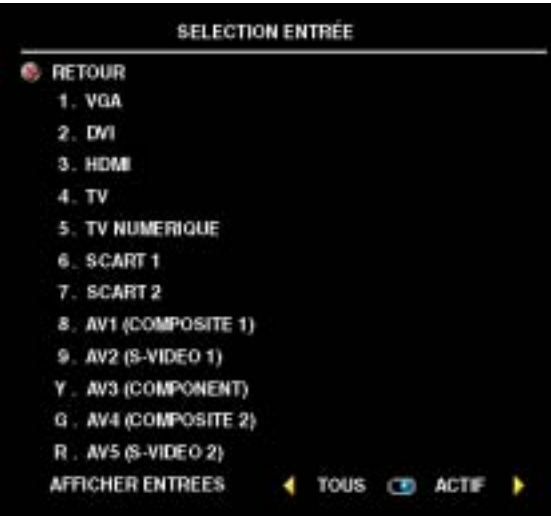

**VGA** — Sélectionnez VGA lorsque votre ordinateur est raccordé au connecteur VGA. Pour situer le connecteur VGA, consultez la section « **Vue du bas** » [page 7.](#page-6-1)

**DVI** — Sélectionnez DVI lorsque votre téléviseur est utilisé en tant que moniteur informatique et connecté à l'ordinateur par un câble DVI, ou lorsque vous avez branché un périphérique, tel qu'un lecteur de DVD, à l'aide d'un câble DVI. Pour situer le connecteur DVI, consultez la section ´ **Vue du bas ª** [page 7](#page-6-1).

**HDMI** – Sélectionnez HDMI lorsque vous avez raccordé un périphérique, tel quíun lecteur de DVD, en utilisant le connecteur HDMI. Pour situer le

connecteur HDMI, consultez la section « Vue du bas » [page 7.](#page-6-1)

**TV** — Sélectionnez TV lorsque votre antenne est raccordée au connecteur TV IN. Pour situer le connecteur TV IN, consultez la section « **Vue du bas** » [page 7](#page-6-1).

**TV NUMÉRIQUE** — Sélectionnez TV numérique lorsque votre antenne est raccordée au connecteur TV IN. Pour situer le connecteur TV IN, consultez la section « Vue du bas » [page 7.](#page-6-1) **SCART 1 et SCART 2** — Sélectionnez SCART lorsqu'un périphérique vidéo, tel qu'un lecteur de DVD, est raccordé au connecteur SCART situé en dessous du téléviseur. Pour situer le connecteur SCART, consultez la section « **Vue du bas** » [page 7.](#page-6-1)

**AV1 (COMPOSITE 1)** — Sélectionnez AV1 lorsqu'un périphérique vidéo, tel qu'une console de jeux, est raccordé aux connecteurs audio et vidéo composites situés en dessous du téléviseur. Pour situer les connecteurs audio et vidéo composites (AV1 IN), consultez la section ´ **Vue du bas ª** [page 7.](#page-6-1)

AV2 (S-VIDÉO 1) — Sélectionnez AV2 lorsqu'un périphérique vidéo, tel qu'un magnétoscope, est raccordé aux connecteurs audio et S-Vidéo situés en dessous du téléviseur. Pour situer les connecteurs audio et S-Vidéo (AV2 IN), consultez la section « Vue du bas » [page 7](#page-6-1).

**AV3 (COMPONENT)** — Sélectionnez AV3 lorsqu'un périphérique vidéo, tel qu'un lecteur de DVD, un boîtier décodeur ou un récepteur réseau câblé, est raccordé aux connecteurs audio et vidéo composants situés en dessous du téléviseur. Pour situer les connecteurs audio et vidéo composants (AV3 IN), consultez la section «Vue du bas » [page 7.](#page-6-1)

**AV4 (COMPOSITE 2)** — Sélectionnez AV4 lorsqu'un périphérique vidéo, tel qu'une console de jeux, est raccordé aux connecteurs audio et vidéo composites situés sur le côté du téléviseur. Pour situer les connecteurs audio et vidéo composites (**vidéo, gauche, droite**), consultez la section ´ **Vue du cÙtÈ gauche ª** [page 6.](#page-5-1)

AV5 (S-VIDÉO 2) — Sélectionnez AV5 lorsqu'un périphérique vidéo, tel qu'un magnétoscope, est raccordé aux connecteurs audio et S-Vidéo situés sur le côté du téléviseur. Pour situer les connecteurs audio et S-Vidéo (S-Vidéo, gauche, droite), consultez la section « Vue du côté **gauche ª** [page 6](#page-5-1).

**AFFICHER ENTRÉES — Afficher entrées** vous permet de sélectionner Actif et Tous. L'option Actif recherche les connecteurs en cours d'utilisation. Les sources d'entrée disponibles apparaissent en blanc et les sources d'entrée non disponibles apparaissent en gris. **Tous** affiche toutes les sources d'entrée et vous permet de sélectionner toutes les sources d'entrée même si vous n'avez pas branché de périphérique.

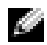

**REMARQUE :** Dans Params menu TV, qui se trouve dans le menu Reglage, vous pouvez paramétrer Sélection entrée afin d'afficher le périphérique que vous avez branché. Par exemple, AV3 (COMPONENT) indiquera DVD lorsque vous visualiserez le menu Sélection entrée.

## <span id="page-29-0"></span>**Params image**

Le menu **Params image** vous permet de régler l'aspect de l'image, notamment la couleur et la luminositÈ.

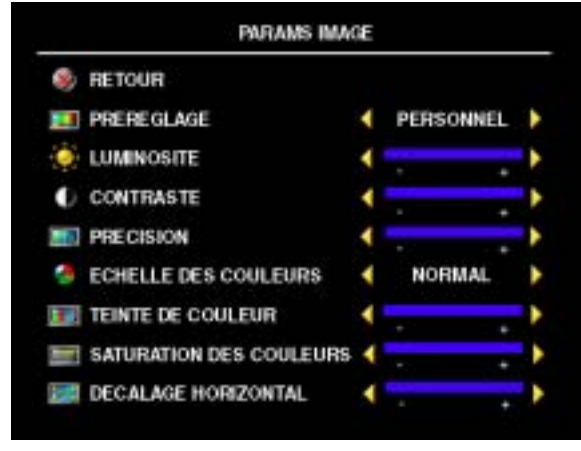

préréglage d'image suivants, les paramètres individuels seront automatiquement mis ‡ jour. ï **Films**

Si vous sélectionnez l'un des paramètres de

- ï **Sports**
- Sign. faible
- **Multimedia**

Si vous sÈlectionnez **Personnel**, vous pouvez régler les paramètres individuels, tels que la **LuminositÈ** et la **Couleur**.

Les Echelle des couleurs prédéfinies sont les suivantes :

- **Naturel** : température d'origine du panneau
- ï **Normal :** 6500 K
- ï **Bleu :** 9300 K
- ï **Rouge :** 5700 K

<span id="page-29-2"></span>Utilisez Décalage Horizontal pour régler la position horizontale de l'image.

## <span id="page-29-1"></span>**ParamËtres audio**

Le menu Paramètres audio vous permet d'adapter au mieux le son selon le programme que vous regardez.

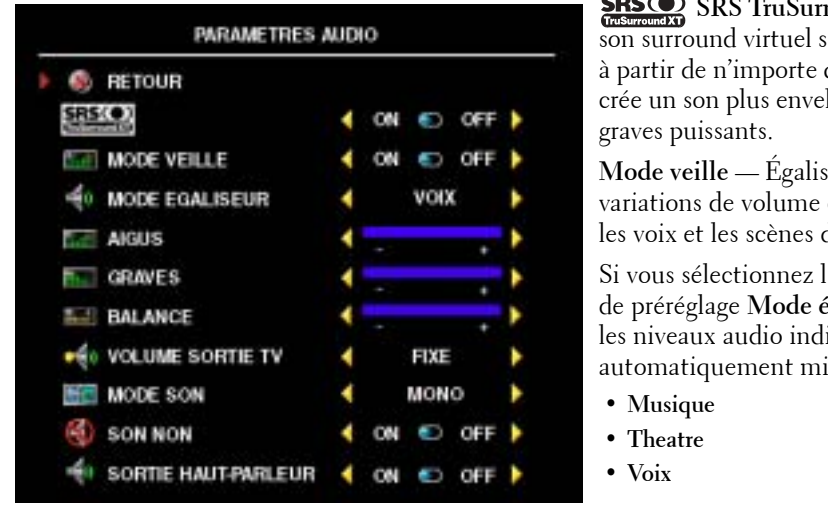

**SRS O** SRS TruSurround XT — Offre un son surround virtuel sur deux haut-parleurs à partir de n'importe quelle source, ce qui crée un son plus enveloppant doté de graves puissants.

**Mode veille** — Egalise les grandes variations de volume existant entre les voix et les scènes d'action.

Si vous sélectionnez l'un des paramètres de préréglage **Mode égaliseur** suivants, les niveaux audio individuels seront automatiquement mis à jour :

- Musique
- **•** Theatre
- ï **Voix**

Si vous sélectionnez Personnel, vous pouvez régler les niveaux audio individuels, tels que les **Graves** et les **Aigus**.

**Volume sortie TV** — Sélectionnez **Fixe** si vous souhaitez régler le volume en utilisant la télécommande ou le bouton de contrôle du volume d'un récepteur audio branché. Sélectionnez **Variable** si vous souhaitez régler le volume à l'aide de la télécommande ou des boutons du panneau avant du téléviseur. Variable permet de régler le volume de la sortie TV, et non le volume d'un récepteur audio branché.

Utilisez **Mode son** pour sÈlectionner **Mono, StÈrÈo, Dual1, Dual2, Nicam, Nicam-ST, Nicam-D1** ou **Nicam-D2**.

Utilisez **Son non** pour couper ou rÈtablir le son du tÈlÈviseur et **Sortie haut-parleurs** pour activer ou dÈsactiver le son provenant des haut-parleurs.

## <span id="page-30-0"></span>**PIP/POP/PBP**

**\*\*\*\* SOURCE AUDIO** 

Vous pouvez visualiser deux sources actives simultanément en utilisant l'incrustation d'image (PIP), la fonction POP (Picture-Outside-Picture) ou la fonction PIP (Picture-By-Picture).

La télécommande propose les options PIP/POP/PBP suivantes : **PIP/POP/PBP RETOUR PIP/POP/PBP PIP TRANSPARENCE** TAILLE POSITION H. **POSITION V SOURCE PIP NUMERIO.** 

- <span id="page-30-1"></span>Utilisez le bouton **PIP** ou le bouton
	- **POP/PBP** de la télécommande pour activer et désactiver les modes PIP, POP et PBP.
	- Si vous êtes en mode PIP ou PBP, utilisez le bouton **SWAP** de la télécommande pour permuter entre les deux fenêtres.
	- ï Utilisez le bouton **POS** de la télécommande pour modifier la position de la fenêtre PIP à l'écran.

Dans le menu TV, vous pouvez régler la **Transparence**, la **Taille**, ainsi que la **Position H.** (horizontale) et la **Position V.** (verticale)

des fenêtres PIP. Lorsque vous sélectionnez l'orientation horizontale, le bouton - déplace la fenêtre vers la gauche et le bouton + déplace la fenêtre vers la droite. Lorsque vous réglez l'orientation verticale, 0 se trouve en haut de l'écran et 100 est en bas de l'écran.

Pour le mode POP, vous pouvez sélectionner parmi les trois options POP suivantes :

**PRIMAIRE** 

- **POP1** Une grande fenêtre POP à gauche et une fenêtre centrée, plus petite, à droite.
- **POP3** Une grande fenêtre POP à gauche et trois fenêtres verticalement alignées et plus petites, à droite.
- POP12 Une grande fenêtre POP centrée entourée de douze fenêtres plus petites.

Le **Mode recherche POP** vous permet de sÈlectionner **SÈquentiel** ou **Variable**. Le mode **Variable** exécute la source pour les chaînes sélectionnées qui apparaissent dans les fenêtres. Le mode Séquentiel active chaque fenêtre tour à tour et exécute toutes les chaînes présélectionnées. Cette rotation s'exécute à travers toutes les chaînes disponibles avant de redémarrer à la chaîne la plus basse.

#### **Compatibilité PIP/POP/PBP**

En utilisant PIP/POP/PBP, vous pouvez sélectionner la source d'entrée de votre choix parmi celles qui apparaissent dans les fenêtres PIP/POP/PBP. Les seules sources d'entrée qui ne peuvent pas fonctionner ensemble sont : **HDMI** avec **HDMI**, **DVI** avec **DVI** et **HDMI** avec **DVI**.

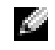

<span id="page-31-1"></span>**REMARQUE**: En utilisant POP, le écran secondaire peut sélectionner seulement des sources d'entrée de TV, AV1, AV2, AV4 et AV5.

## <span id="page-31-0"></span>**Taille**

Taille vous permet de régler l'aspect de l'image.

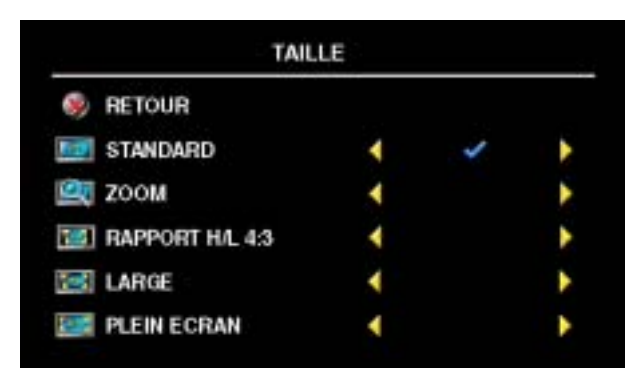

Utilisez les paramètres suivants pour régler le format de l'image :

**Standard** — Format idéal pour visualiser des films DVD au format TV numérique, 16:9 ou 22:9.

**Zoom** — Format idéal pour visualiser des films DVD 4:3, TV ou magnétoscope.

Rapport H/L 4:3 — Format idéal pour visualiser des films DVD 4:3, TV ou magnétoscope.

**Large** – Format idéal pour visualiser des films DVD au format TV numérique, 16:9 et 22:9.

**Plein écran** — Format idéal pour visualiser des films DVD au format 16:9 ou TV numérique.

**REMARQUE** : La plupart des DVD contiennent des informations sur le format d'image pris en charge selon le cas.

## <span id="page-32-2"></span><span id="page-32-0"></span>**Contrôle parental**

**REMARQUE :** Le menu Contrôle parental ne s'affiche que lorsque la source d'entrée est TV numérique.

La fonction **Contrôle parental** vous permet de bloquer certaines chaînes ou émissions afin que les enfants ne puissent pas voir des programmes qui ne sont pas recommandés pour leur âge.

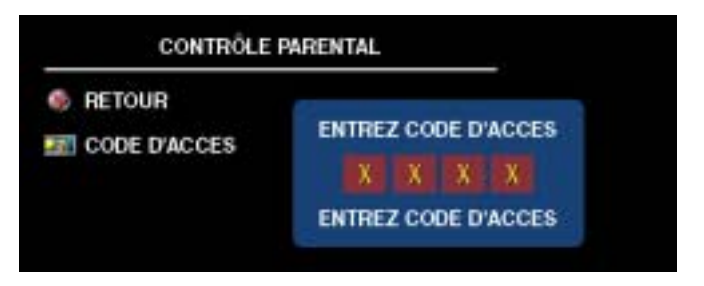

Pour entrer dans le menu **Contrôle parental**, vous avez besoin d'un code d'accès. La première fois que vous y entrez, utilisez le code d'accès 3355. Pour plus d'informations sur la création d'un code d'accès, consultez la section « Création d'un code d'accès » [page 33.](#page-32-1)

Vous pouvez rÈgler les fonctions suivantes afin de bloquer le contenu dans le menu **Caracteristiques DTV** :

- **Tout bloquer** Bloque toutes vos chaînes.
- 7, 12, 15 et 18 Bloques les films selon leur classification.
- <span id="page-32-3"></span>• Tout afficher - Affiche toutes vos chaînes.

#### <span id="page-32-1"></span>**Création d'un code d'accès**

Après avoir ouvert le menu Contrôle parental une première fois, vous pouvez créer votre propre code d'accès numérique à quatre chiffres. Si pour quelque raison que ce soit vous perdez ou oubliez votre code d'accès, vous pouvez utiliser le code d'accès par défaut.

- 1 Dans le menu **ContrÙle parental**, sÈlectionnez **Changer code**.
- 2 À l'aide du clavier numérique de la télécommande, entrez un nouveau code d'accès.
- 3 SÈlectionnez **Quitter**.

## <span id="page-33-0"></span>**Reglage**

Le menu **Reglage** vous permet de régler l'aspect du menu TV, de modifier la langue du menu TV (consultez la section **SÈlection de la langue du menu TV** [page 28](#page-27-0)) et de rÈtablir les paramËtres d'origine du constructeur.

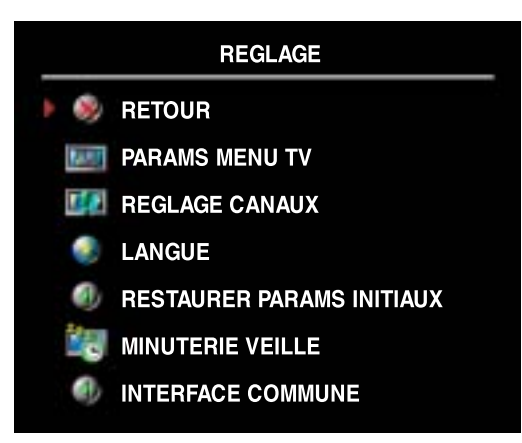

Dans le menu **Params menu TV**, utilisez **Dur maint OSD** pour allonger ou réduire la durée díaffichage du menu TV. La valeur maximale est de 60 secondes.

Vous pouvez sÈlectionner **Verr bouton TV** pour verrouiller les boutons du panneau inférieur. Lorsque cette option est activée, seul le bouton d'alimentation fonctionne. Maintenez les boutons d'augmentation du volume et de chaîne suivante enfoncés pendant 10 secondes pour déverrouiller les boutons.

**Reglage canaux** vous permet de paramétrer des chaînes individuelles et de prérégler les chaînes

visibles. Sélectionnez Recherche automatique ou Recherche manuelle pour identifier les chaînes visibles. En cours de recherche des chaînes, vous pouvez appuyer sur le bouton **Menu** ou **OK** de la tÈlÈcommande pour interrompre líopÈration. SÈlectionnez **Changement canal** pour modifier les chaînes.

Si vous utilisez le connecteur TV IN, vous devez prérégler les chaînes visibles pour les sources díentrÈe **TV numÈrique** et **TV**.

**Minuterie veille** vous permet de sélectionner un intervalle de temps après lequel le téléviseur s'éteindra automatiquement. Vous pouvez sélectionner un intervalle de 10 minutes à 3 heures.

Interface commune vous permet de visualiser l'état en cours de votre module CI. Les informations qui síaffichent pour chaque **Interface commune** peuvent varier selon le type díinterface courante.

# <span id="page-34-2"></span><span id="page-34-0"></span>**Dépannage de votre téléviseur**

**PRÉCAUTION : Si vous voyez de la fumée ou des étincelles provenant de votre téléviseur, contactez** Dell. N'essayez en aucun cas de dépanner votre écran de téléviseur vous-même.

## <span id="page-34-1"></span>**Conseils de dÈpannage**

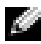

**REMARQUE :** Certains problèmes peuvent être liés à votre appareil. Consultez la documentation de tout périphérique branché à votre téléviseur.

La plupart des problèmes de votre téléviseur peuvent être dus à un mauvais choix de la source d'entrée. Chaque connecteur sur le côté gauche et en dessous du téléviseur est associé à une sélection d'entrée qui porte la mention AV1 à AV5 dans le menu Sélection entrée.

- AV1 (Composite 1) Connecteur composite en dessous du téléviseur.
- **AV2 (S-Vidéo 1) Connecteur S-Vidéo en dessous du téléviseur.**
- AV3 (Component) Connecteur composant en dessous du téléviseur.
- AV4 (Composite 2) Connecteur composite sur le côté gauche du téléviseur.
- AV5 (S-Vidéo 2) Connecteur S-Vidéo sur le côté gauche du téléviseur.

Vous pouvez également sélectionner l'entrée suivante :

- TV Connecteur TV IN en dessous du téléviseur.
- TV NUMÉRIQUE Connecteur TV IN en dessous du téléviseur.
- VGA Connecteur VGA en dessous du téléviseur.
- $\bullet$  **DVI** Connecteur DVI en dessous du téléviseur.
- $\cdot$  **HDMI** Connecteurs HDMI en dessous du téléviseur.
- **SCART1** Connecteur SCART en dessous du téléviseur.
- **SCART2** Connecteur SCART en dessous du téléviseur.

## <span id="page-35-1"></span><span id="page-35-0"></span>**Problèmes généraux**

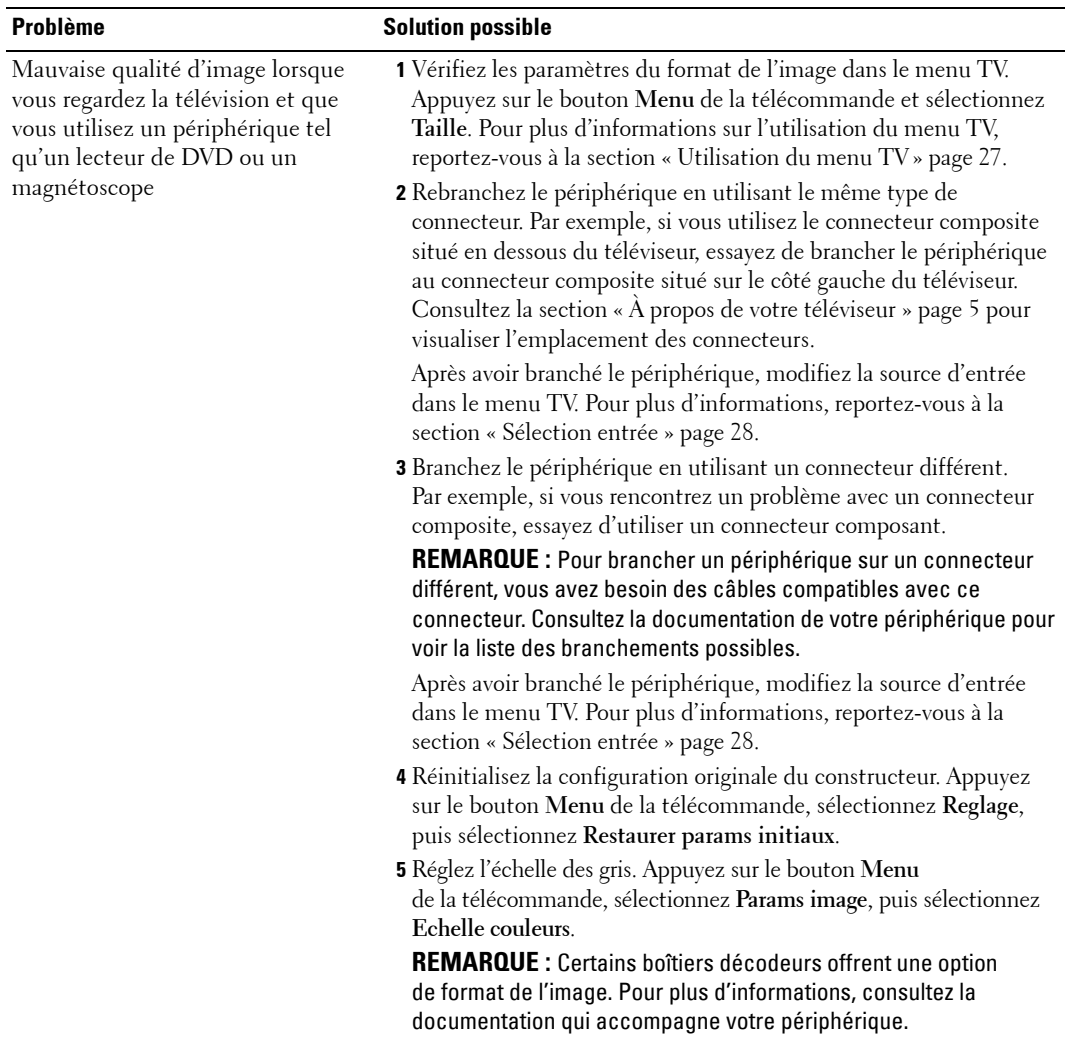

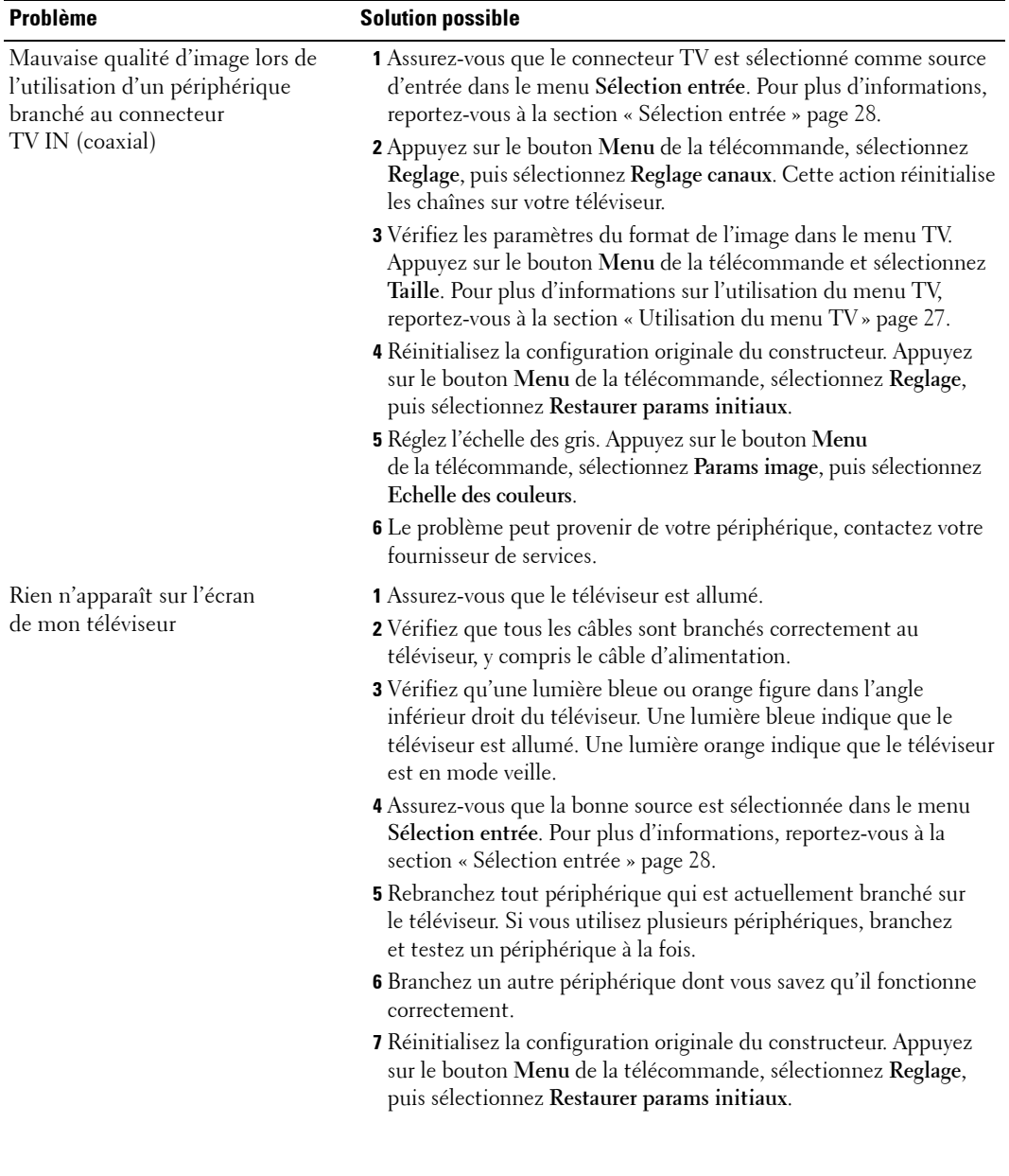

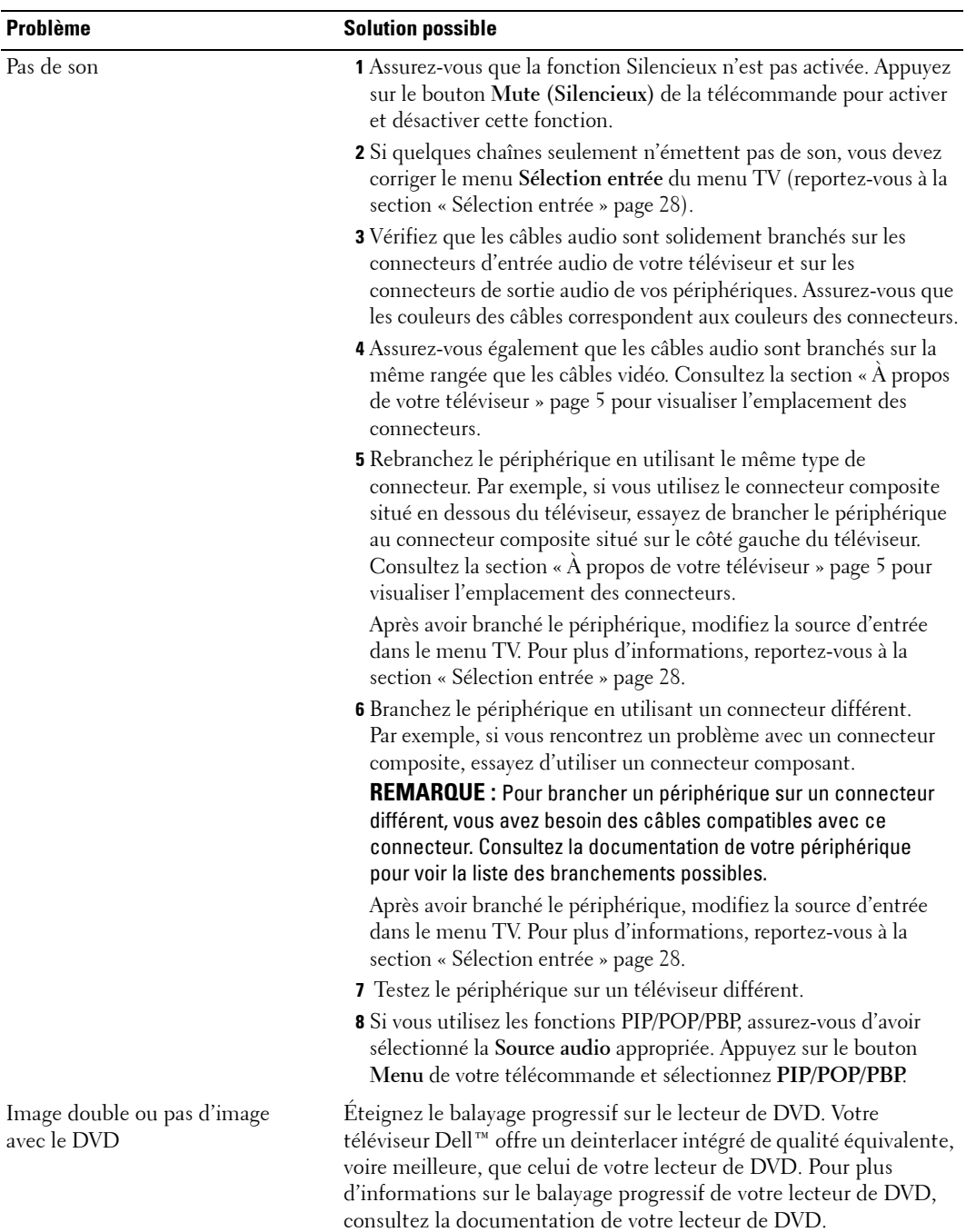

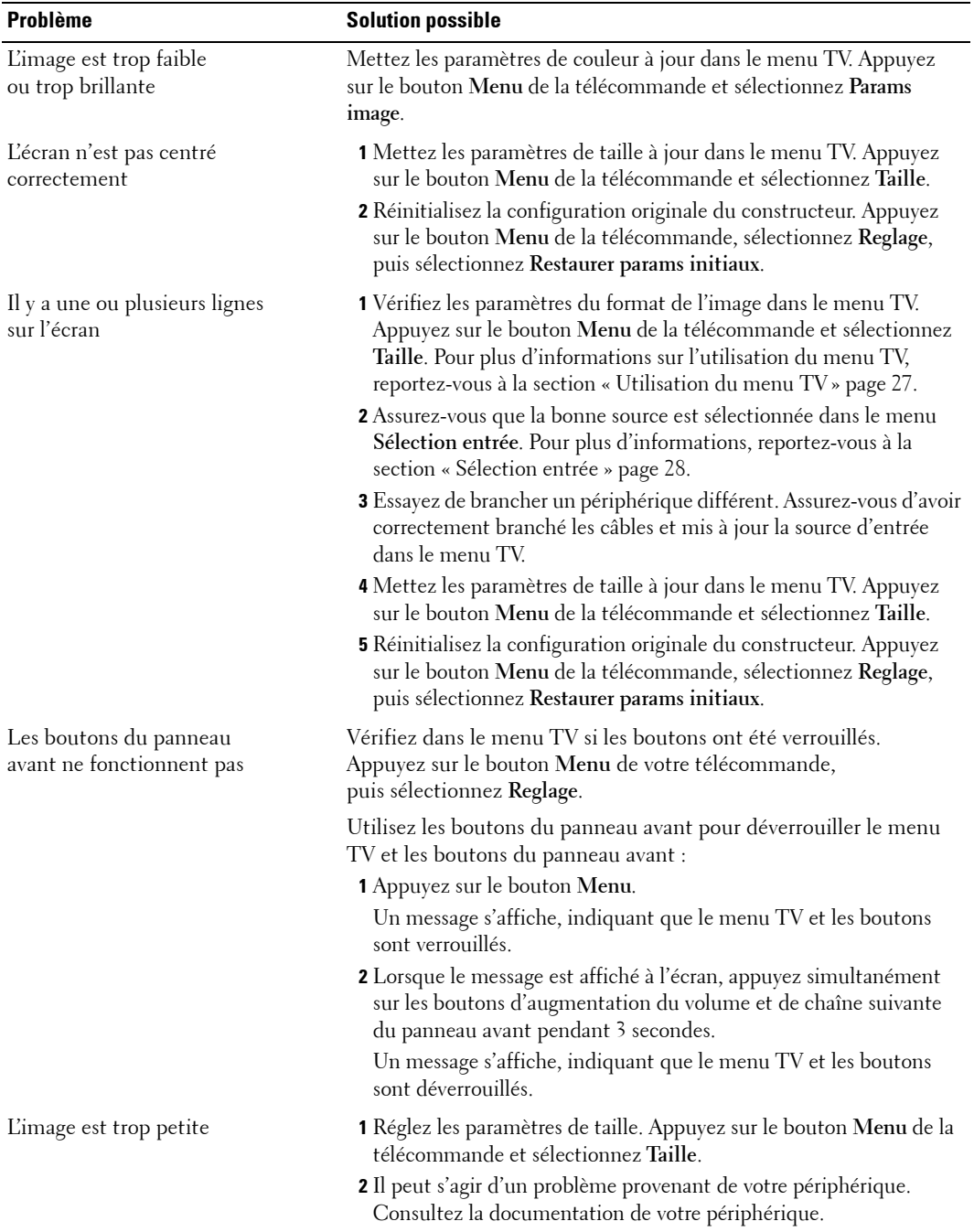

## <span id="page-39-2"></span><span id="page-39-0"></span>**Messages du menu TV**

Lors de l'utilisation de votre téléviseur, les messages suivants peuvent apparaître.

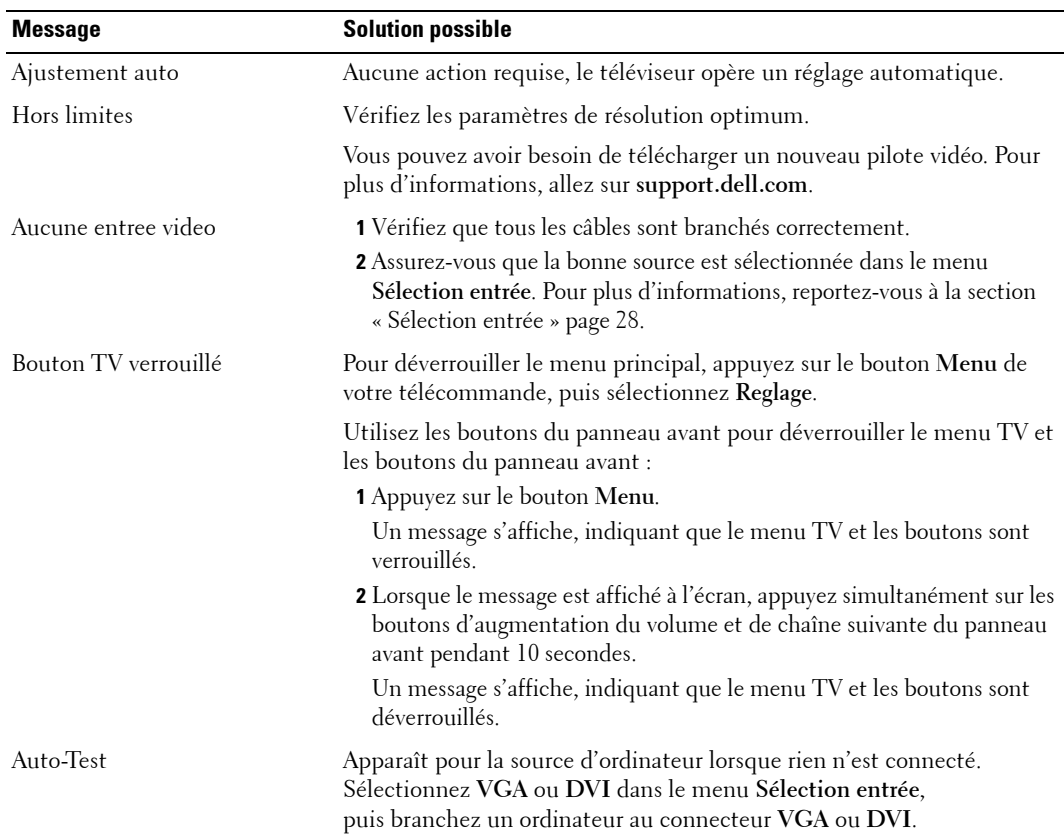

## <span id="page-39-3"></span><span id="page-39-1"></span>Problèmes de télécommande

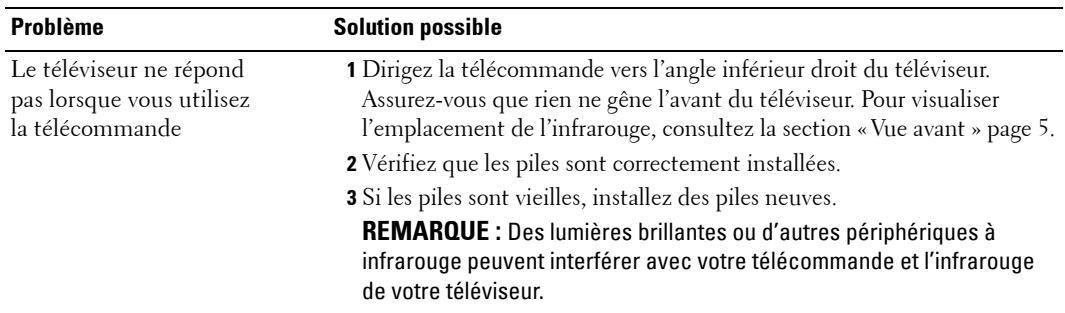

## <span id="page-40-3"></span><span id="page-40-0"></span>**Utilisation de la fonction Test auto en cas de raccordement ‡ un ordinateur**

Lorsque votre ordinateur est branché sur votre téléviseur via le connecteur DVI ou VGA, vous pouvez utiliser la fonction Test auto pour vérifier si votre téléviseur fonctionne correctement. Si votre téléviseur et votre ordinateur sont branchés correctement mais que l'écran du téléviseur reste vide, lancez le test auto du téléviseur en exécutant les étapes suivantes :

- 1 Eteignez votre téléviseur et votre ordinateur.
- 2 Débranchez le câble vidéo à l'arrière de l'ordinateur.
- 3 Allumez le téléviseur.

Si le téléviseur ne peut pas détecter de signal vidéo et fonctionne correctement, la boîte de dialogue flottante « **Dell - Self-Test Feature Check** » apparaît à l'écran (sur fond noir).

En mode Self test (Test auto), le voyant díalimentation reste bleu et le motif de test auto défile à l'écran en continu. Cette boîte apparaît également pendant l'exécution normale du système si le câble vidéo est débranché ou endommagé.

4 Eteignez votre téléviseur et rebranchez le câble vidéo ; puis allumez votre ordinateur et le téléviseur. Si l'écran du téléviseur reste vide, le problème peut provenir de votre ordinateur ou de la carte graphique.

<span id="page-40-2"></span>Pour plus d'informations, consultez la documentation qui accompagne votre ordinateur.

## <span id="page-40-1"></span>**Problèmes lors de l'utilisation du téléviseur comme moniteur**

**REMARQUE :** Vous ne pouvez brancher votre ordinateur sur le téléviseur qu'en utilisant un connecteur VGA.

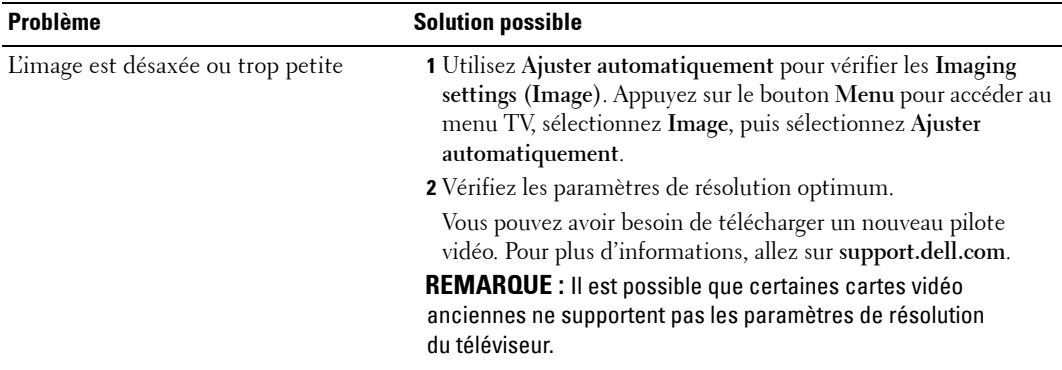

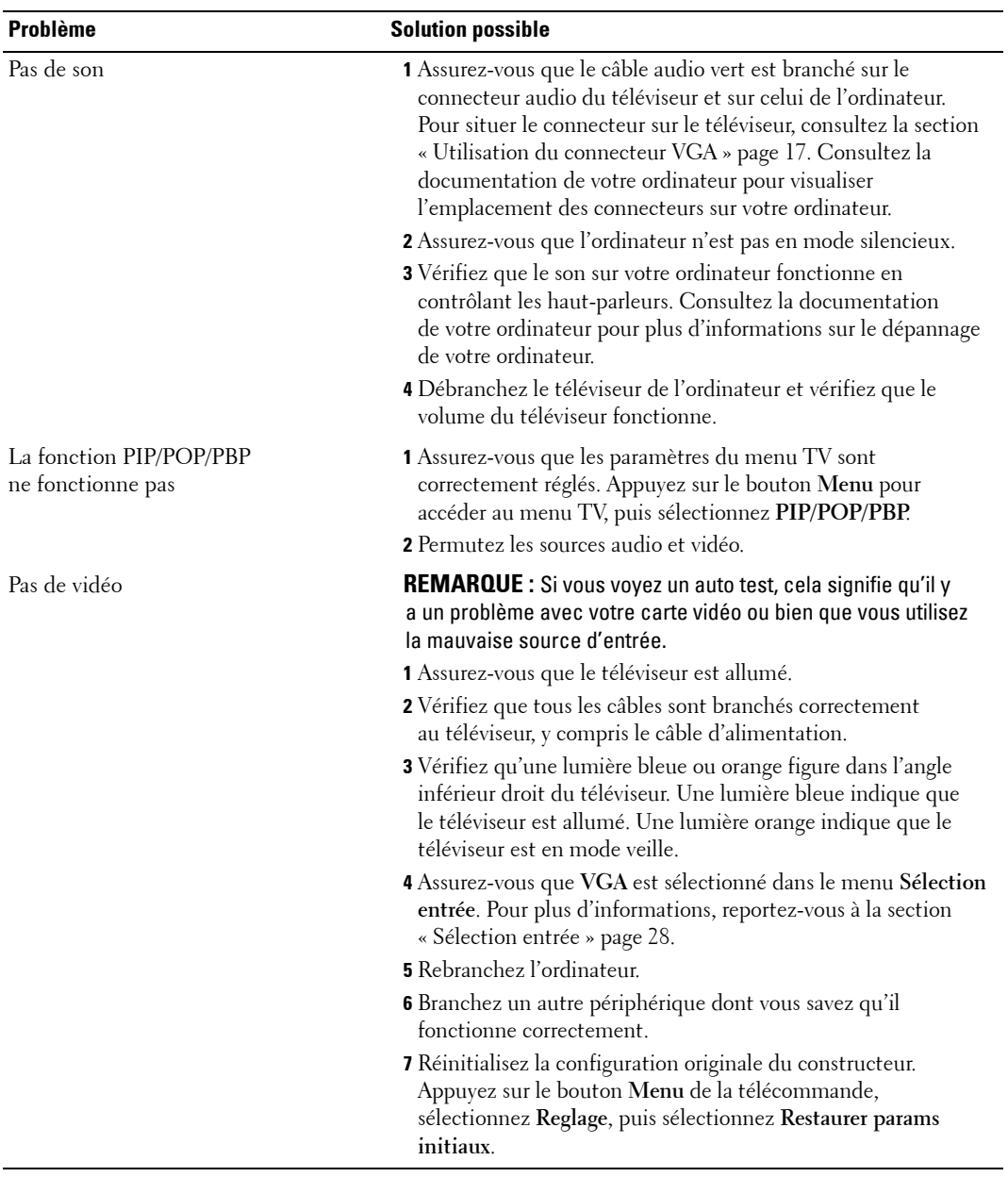

# <span id="page-42-2"></span><span id="page-42-1"></span><span id="page-42-0"></span>**Caractéristiques de votre téléviseur**

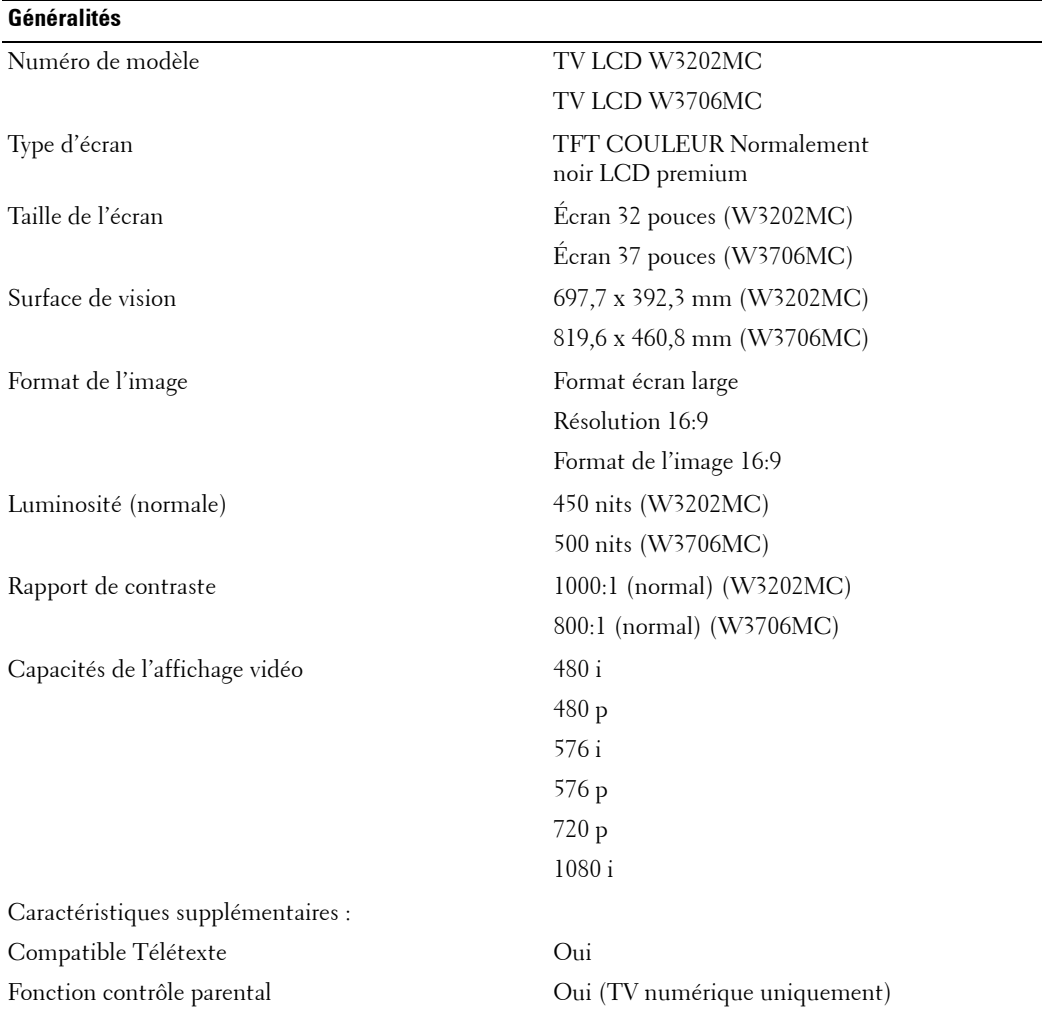

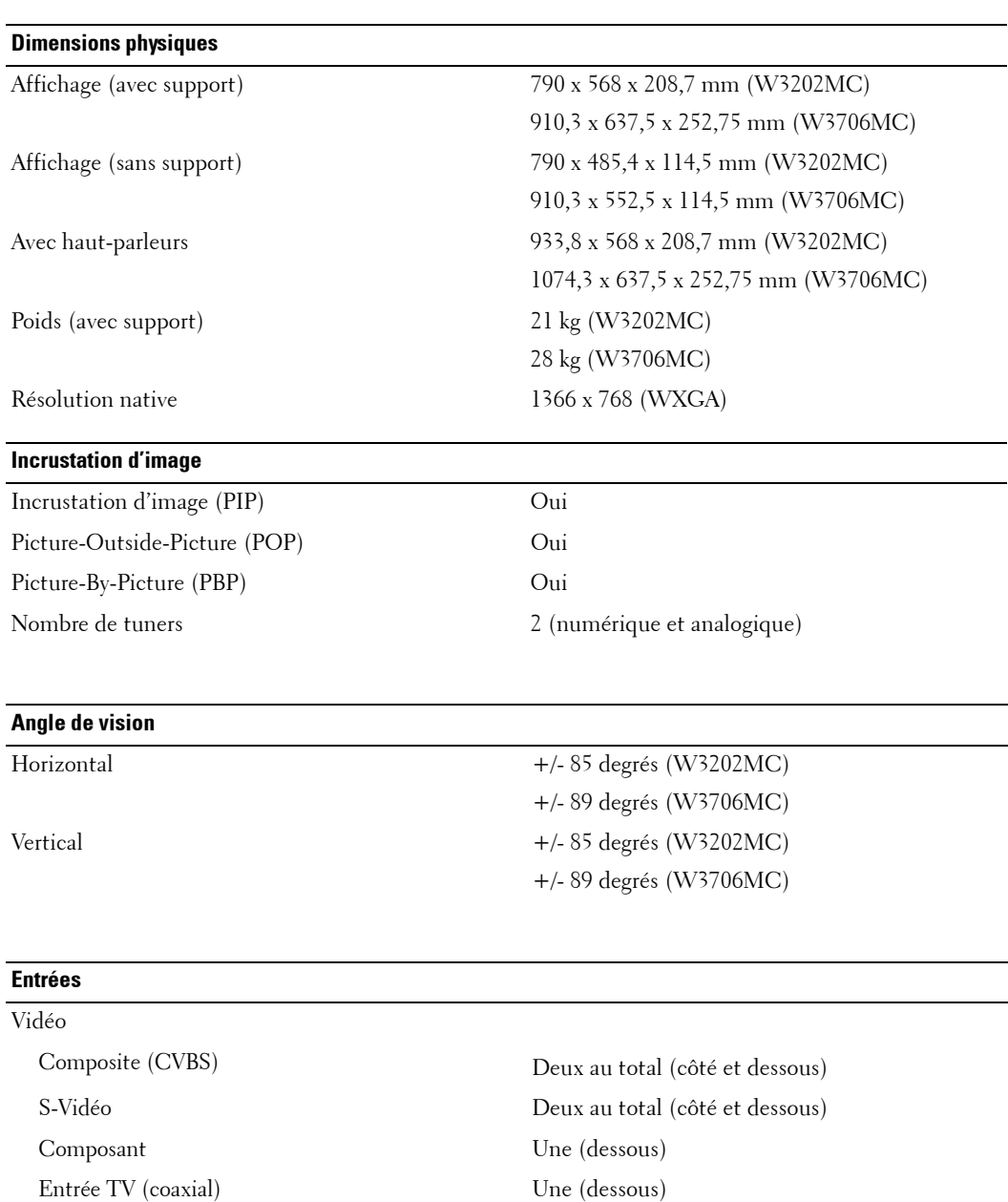

Audio (L+R)  $\qquad Q$ uatre paires au total (côté et dessous) Paire audio G/D sur le côté partagée par Composite et S-Vidéo

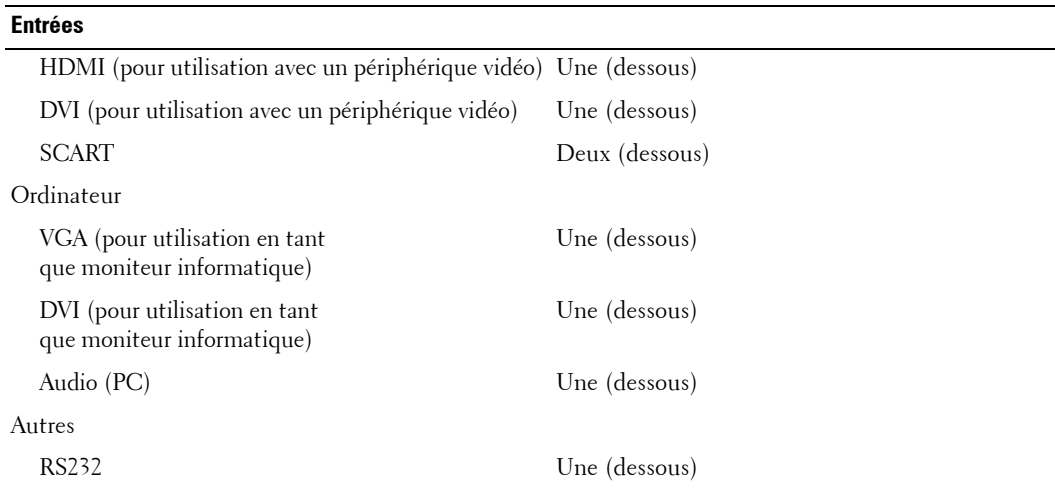

#### **Sorties**

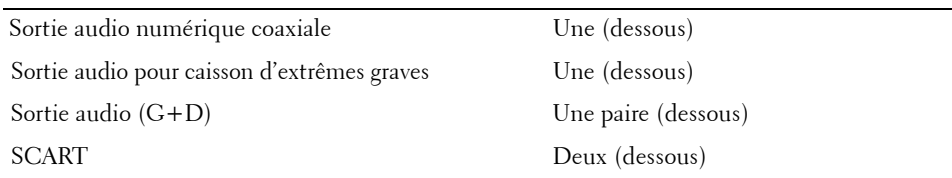

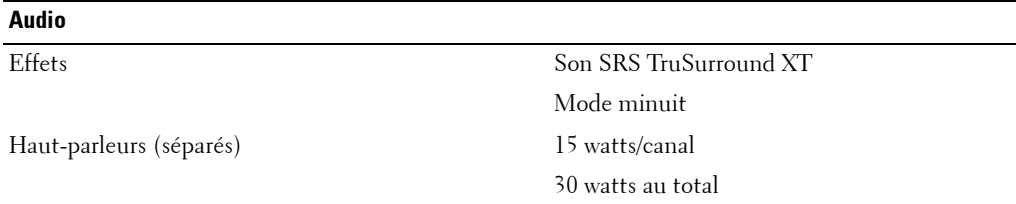

# <span id="page-46-1"></span><span id="page-46-0"></span>**Contacter Dell**

Vous pouvez contacter Dell par des moyens Èlectroniques via les sites Web suivants :

- **ï www.dell.com**
- support.dell.com (support technique)
- **•** premiersupport.dell.com (support technique pour les clients de l'éducation, de l'administration, de la santé et des grands comptes, comprenant les clients Premier, Platinum et Gold)

Pour les adresses Internet de votre pays, recherchez la section appropriée dans le tableau ci-dessous.

**REMARQUE :** Les numéros gratuits sont valables dans le pays pour lequel ils sont renseignés.

**REMARQUE :** Dans certains pays, le support technique applicable aux ordinateurs Dell Inspiron<sup>tm</sup> XPS est disponible à un numéro de téléphone spécial, répertorié pour chaque pays concerné. Si aucun numéro de téléphone spécial n'est indiqué pour les ordinateurs Inspiron XPS, vous pouvez contacter Dell au numéro donné pour le support technique et votre appel sera automatiquement réacheminé.

Si vous devez contacter Dell, utilisez les adresses électroniques, les numéros de téléphone et les indicatifs fournis dans le tableau ci-dessous. Si vous avez besoin d'assistance pour connaître les indicatifs à utiliser, contactez un opérateur local ou international.

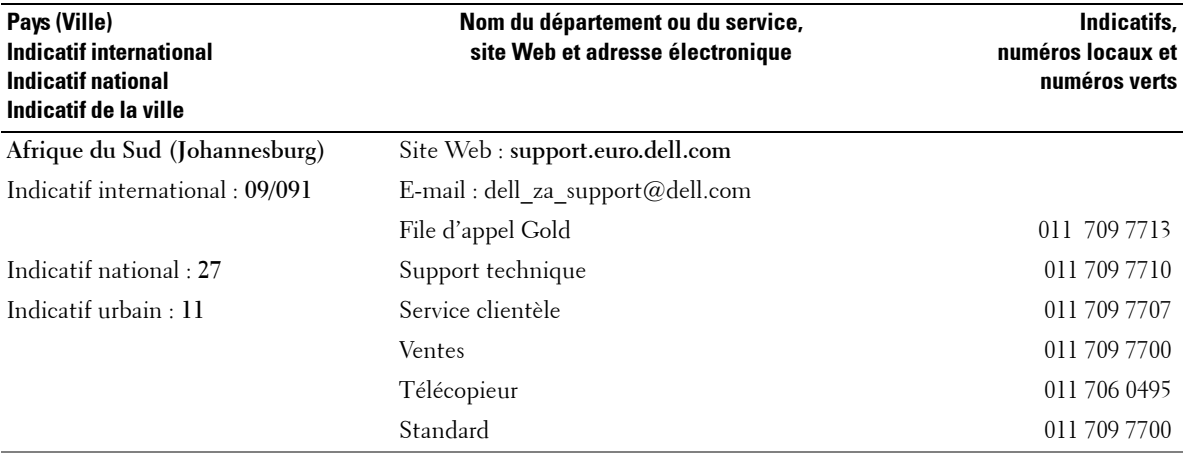

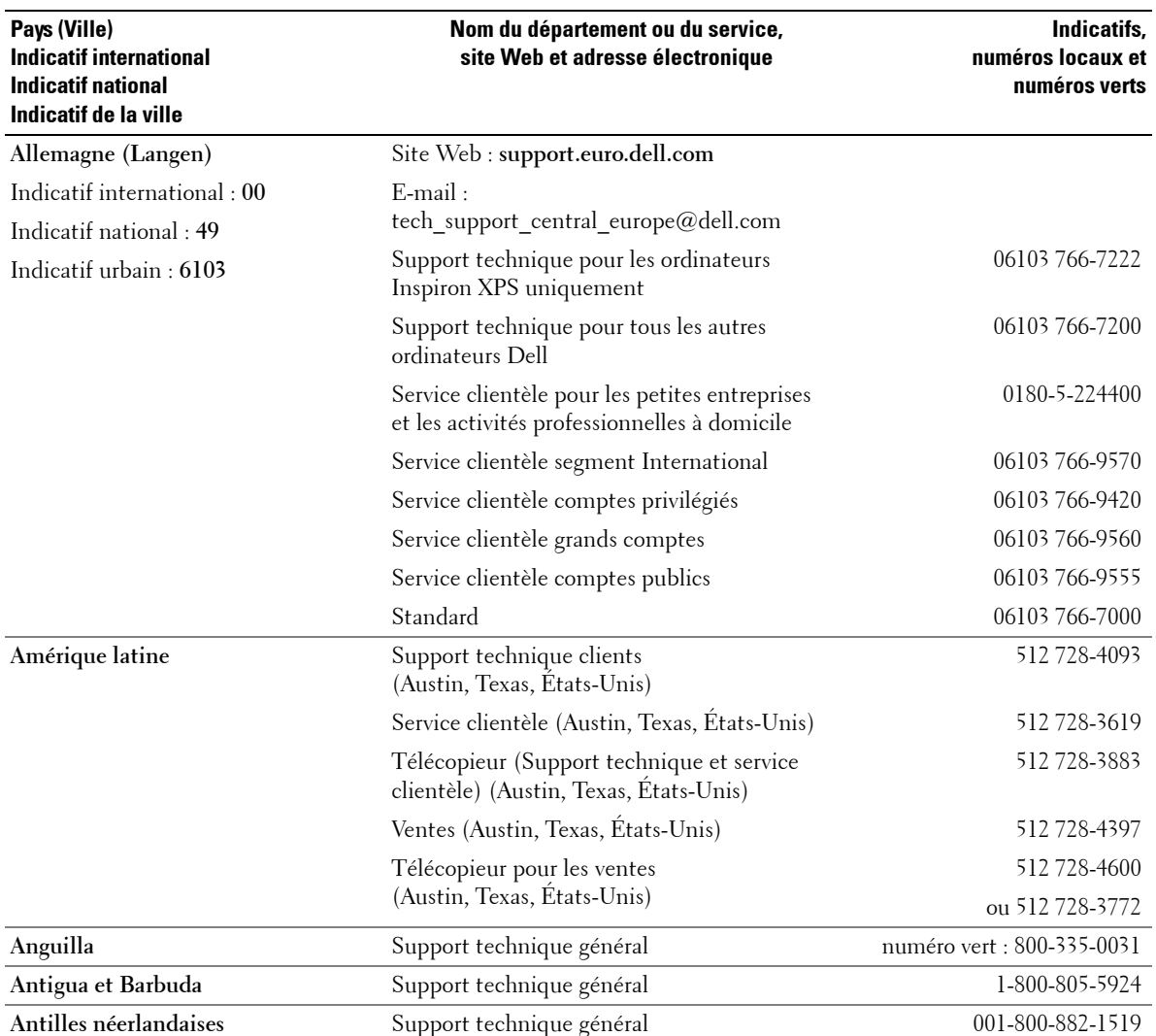

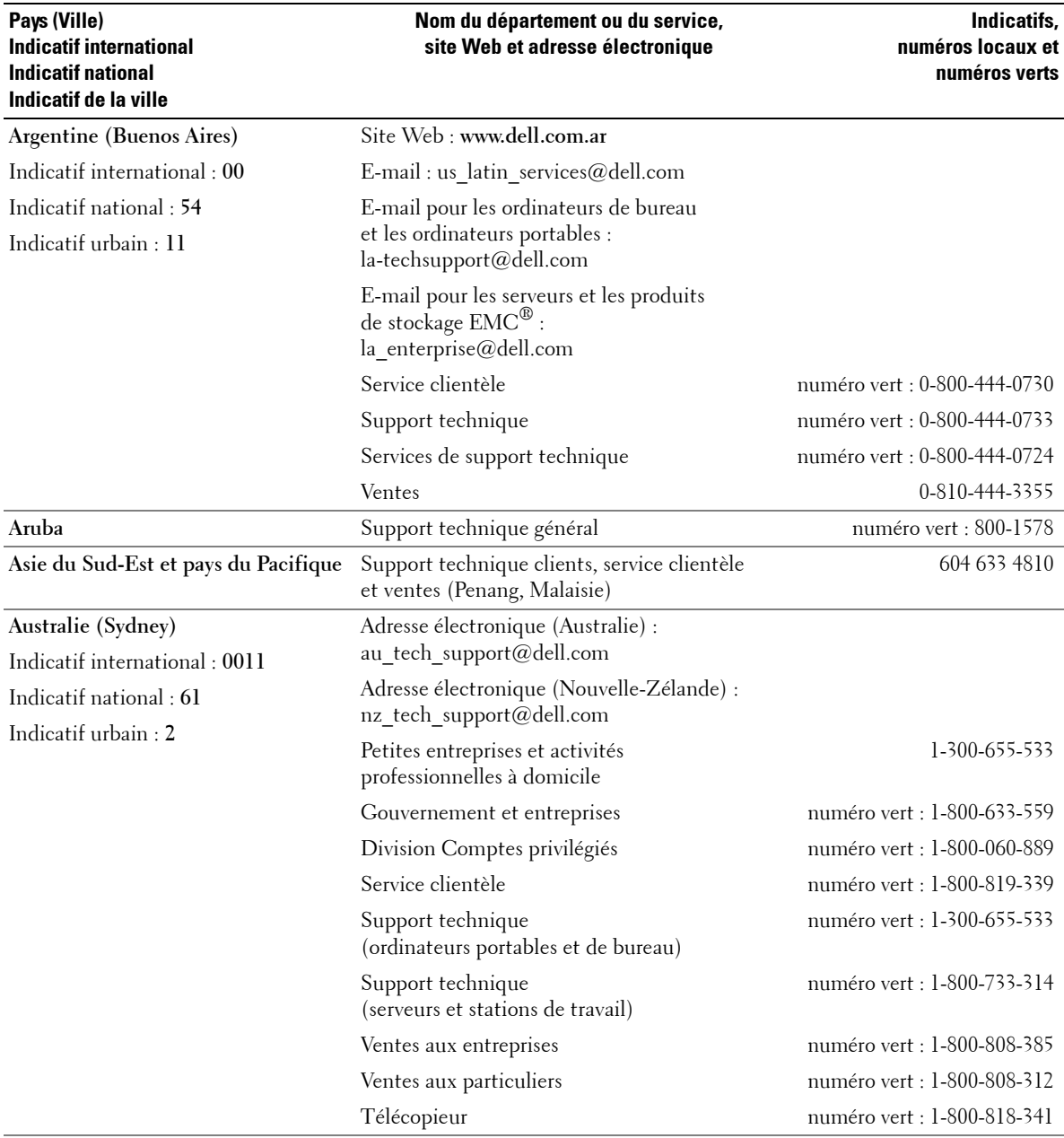

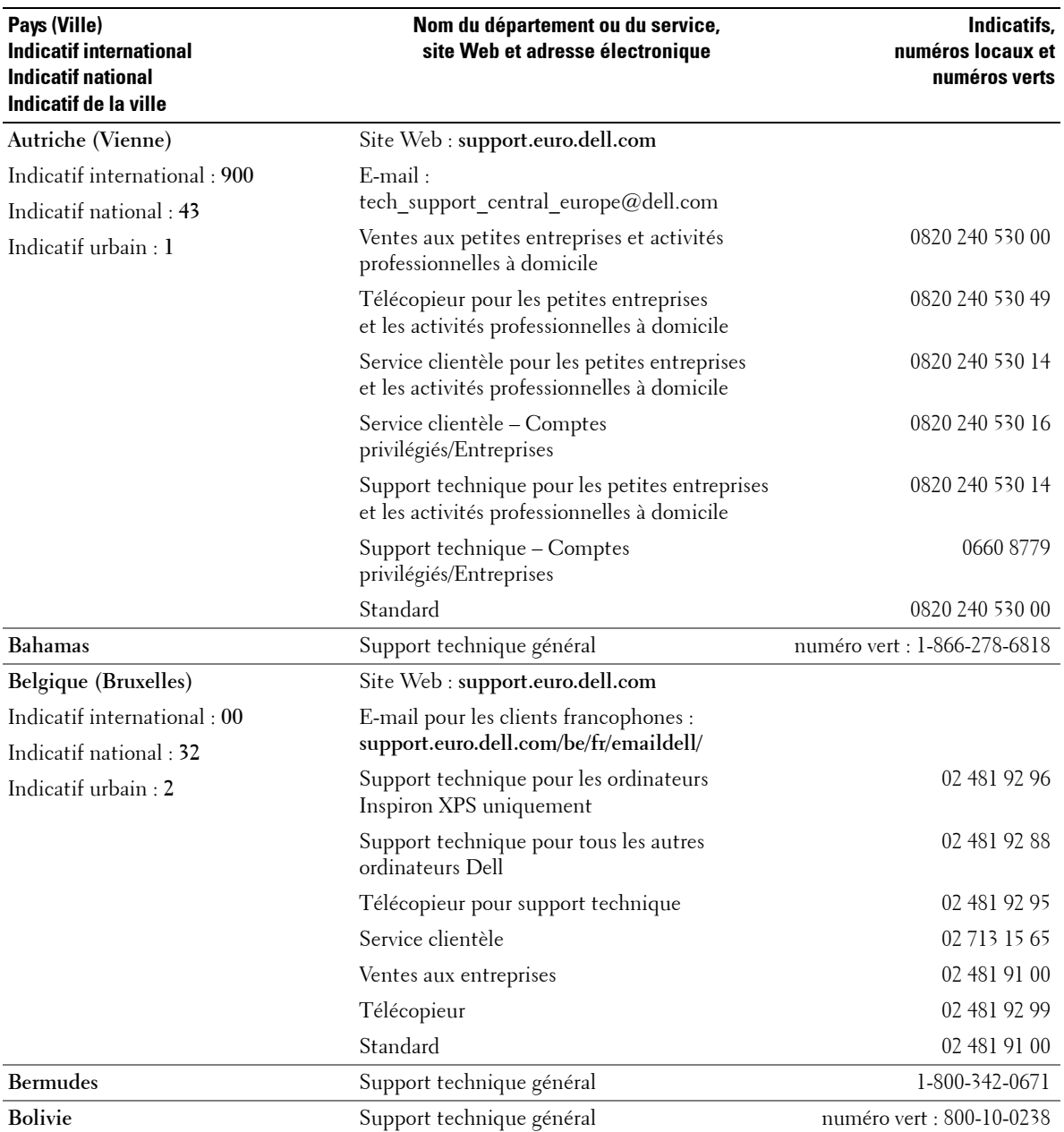

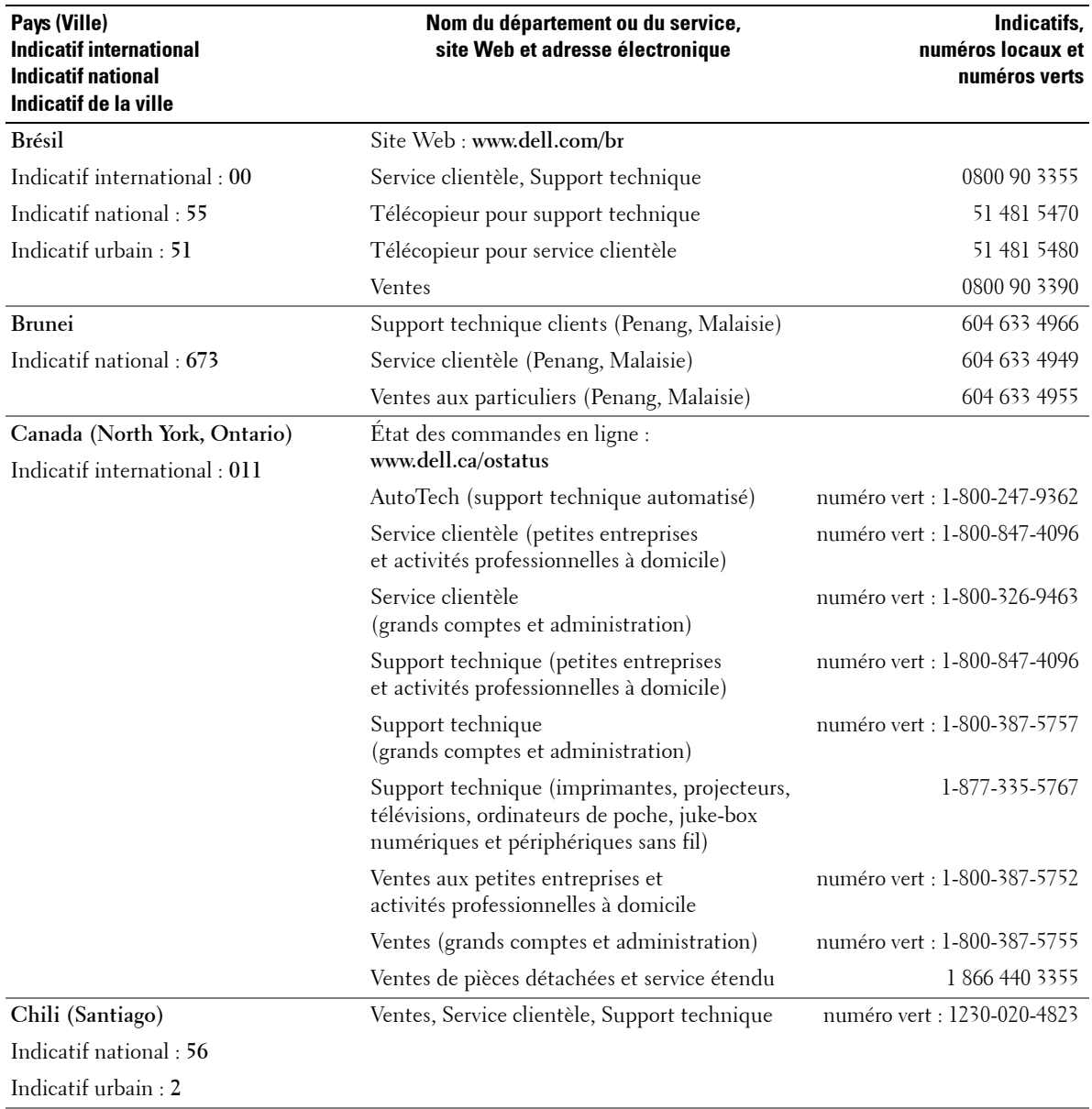

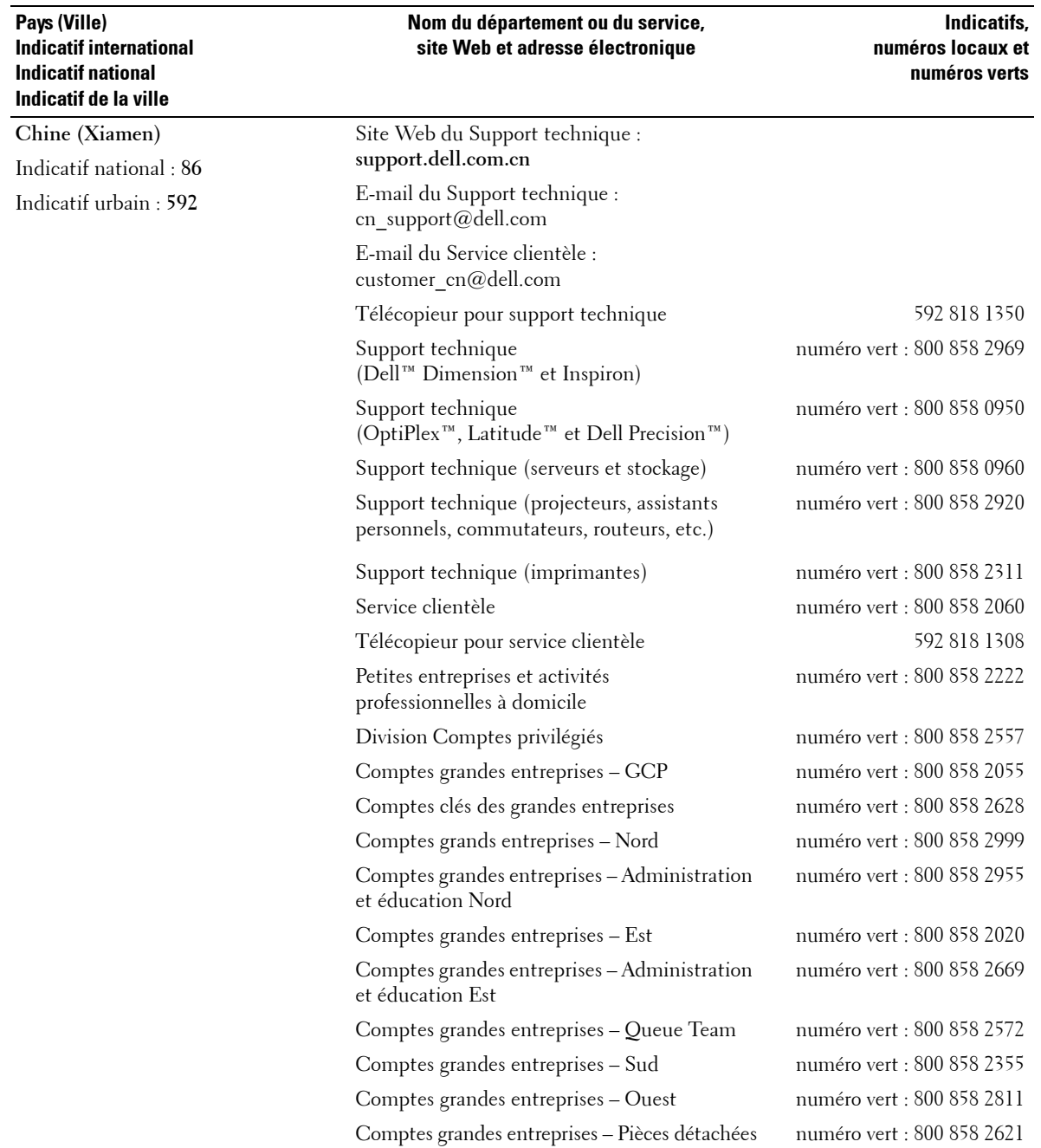

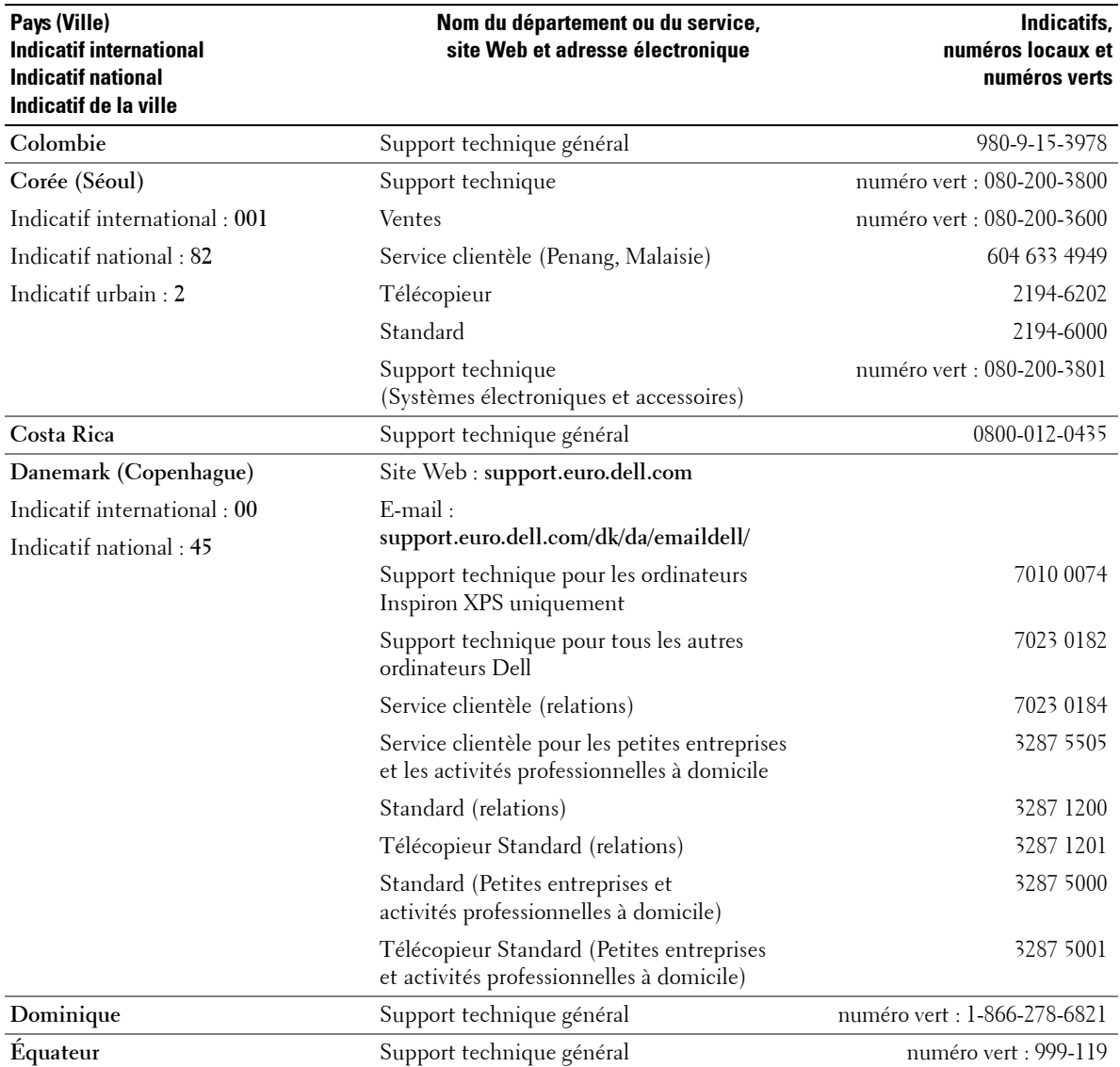

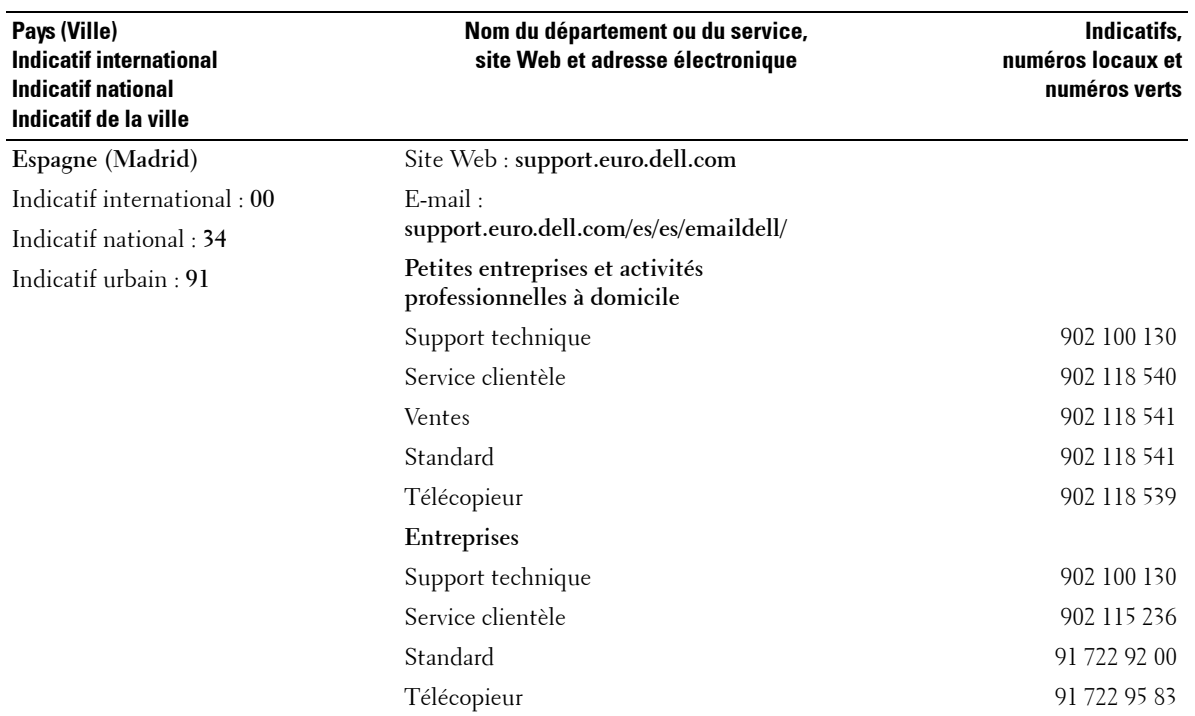

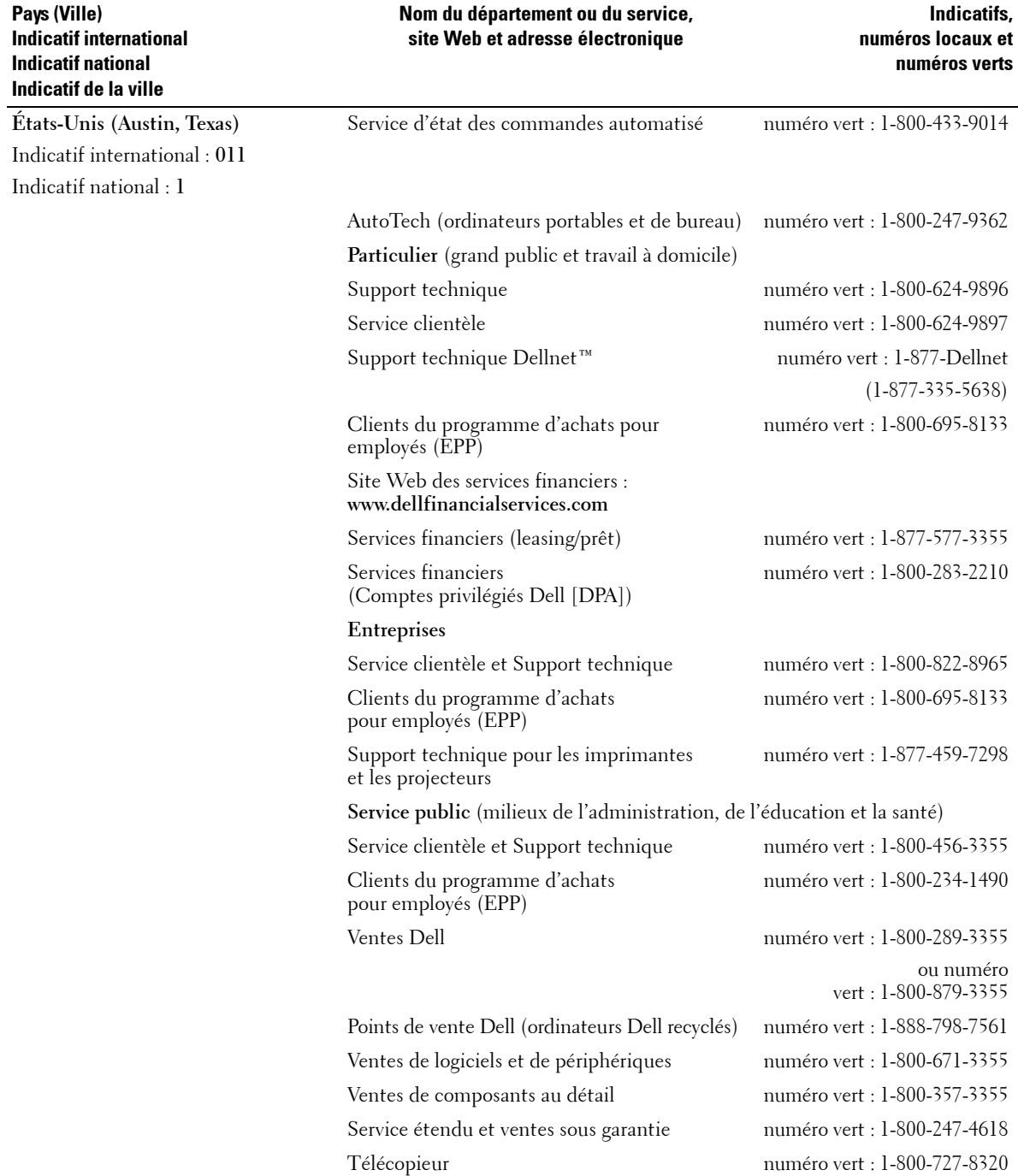

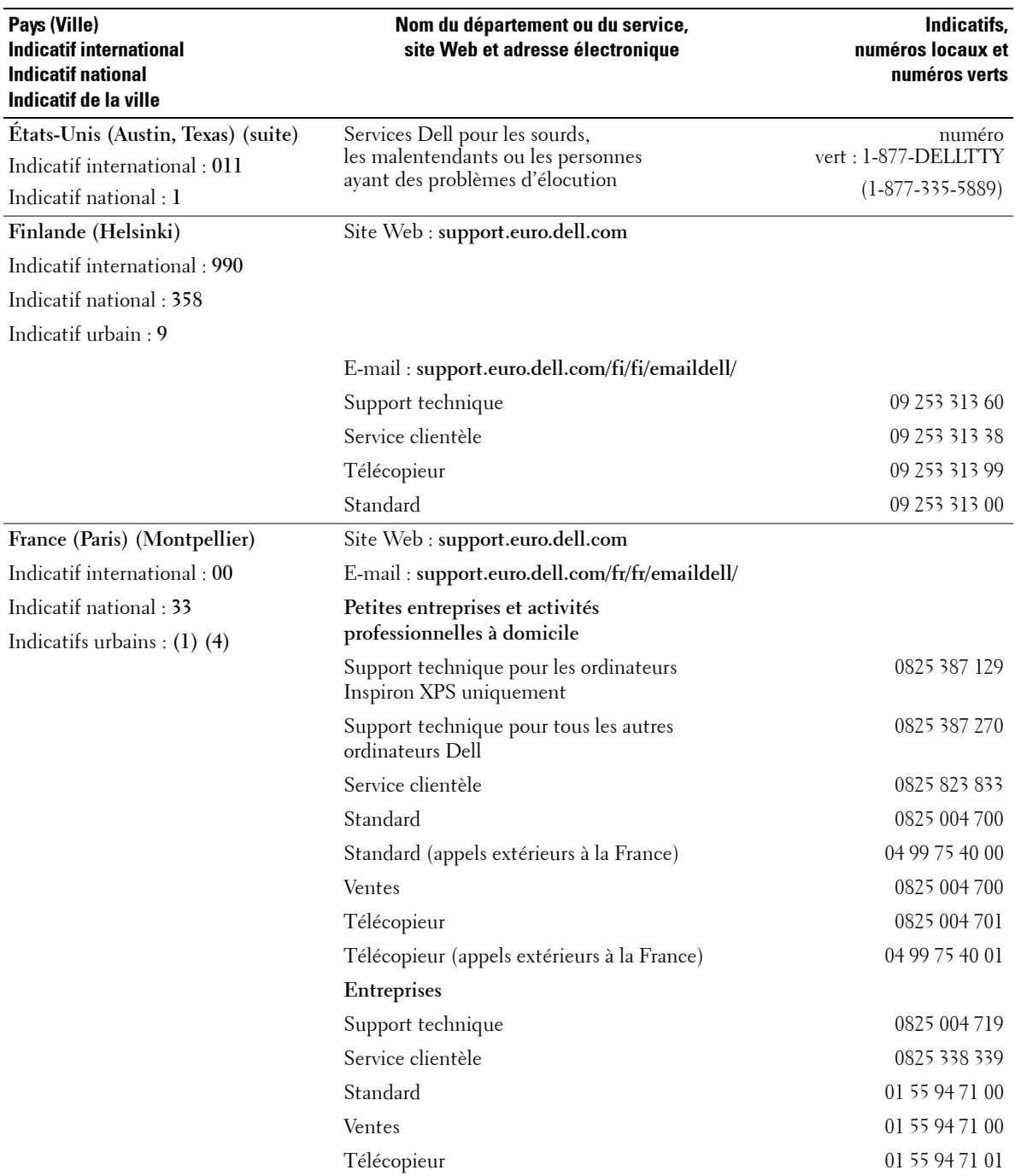

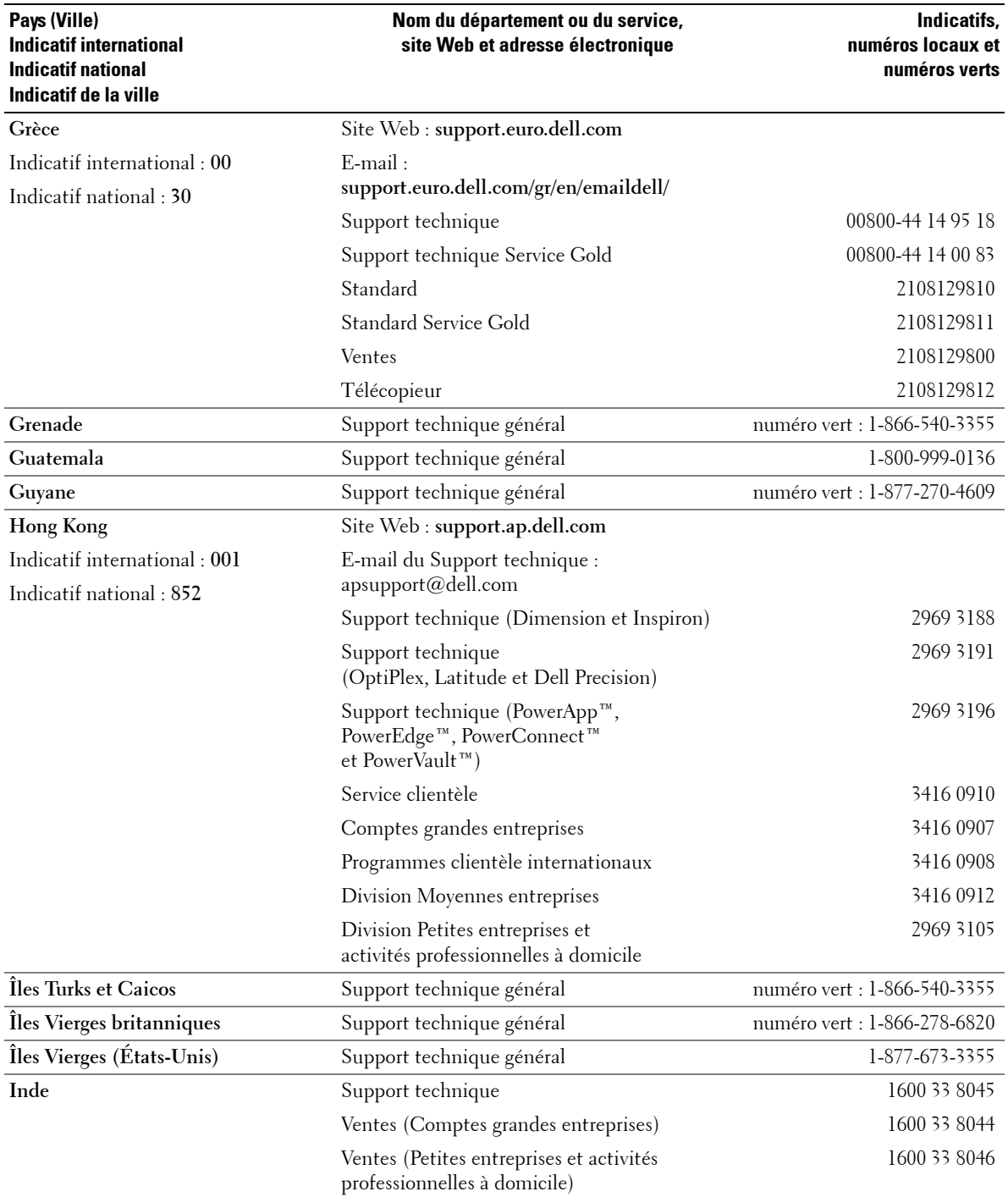

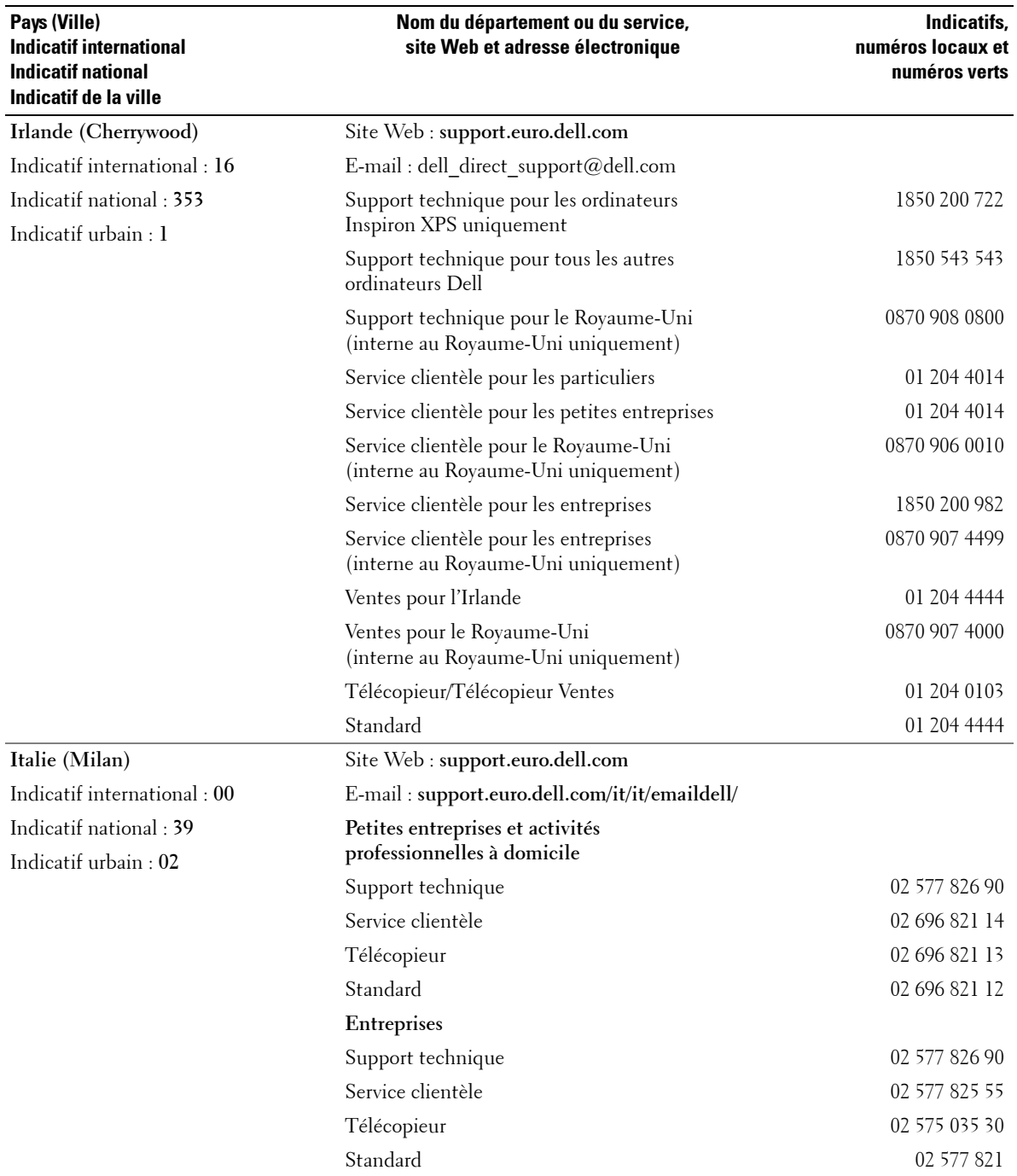

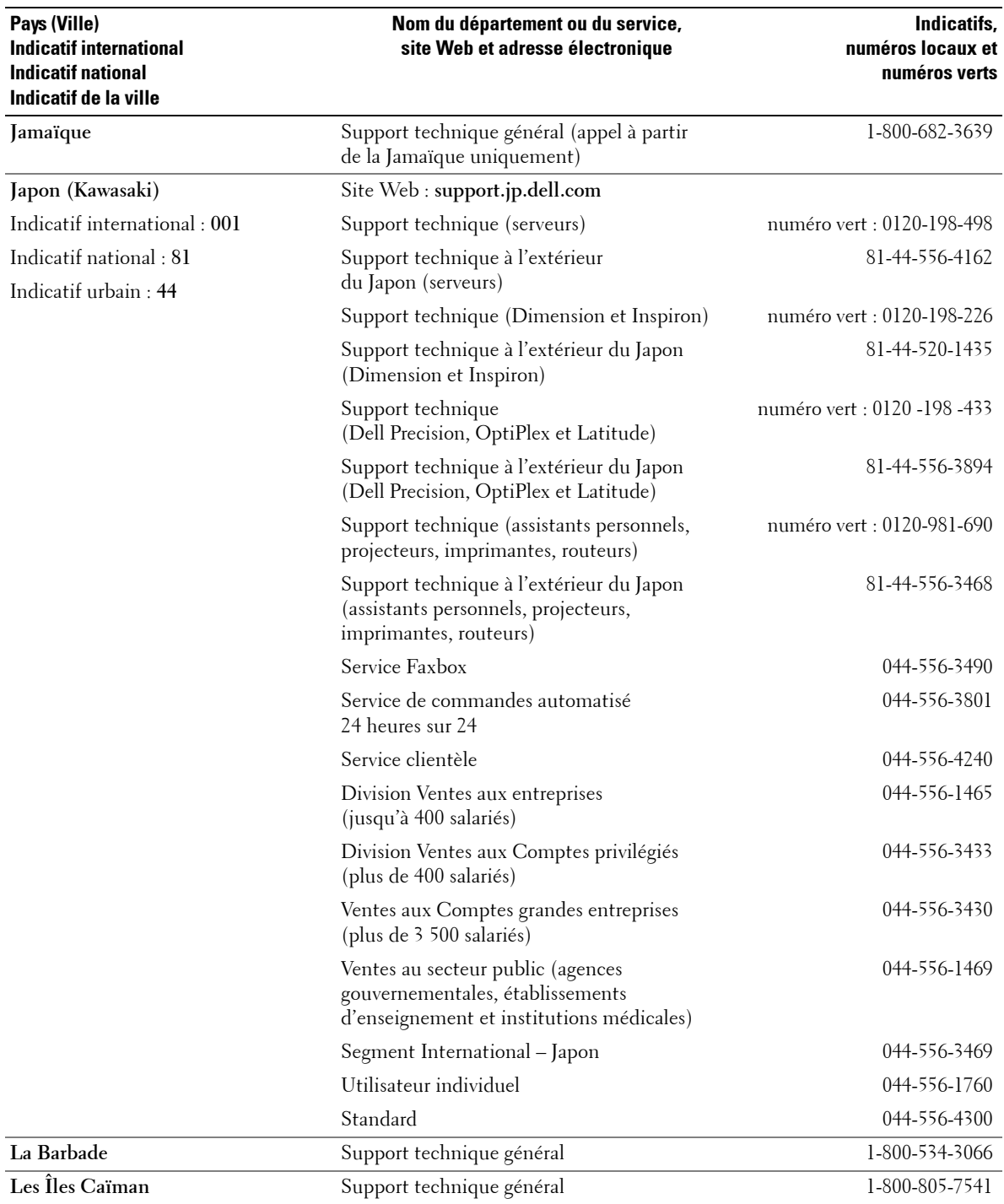

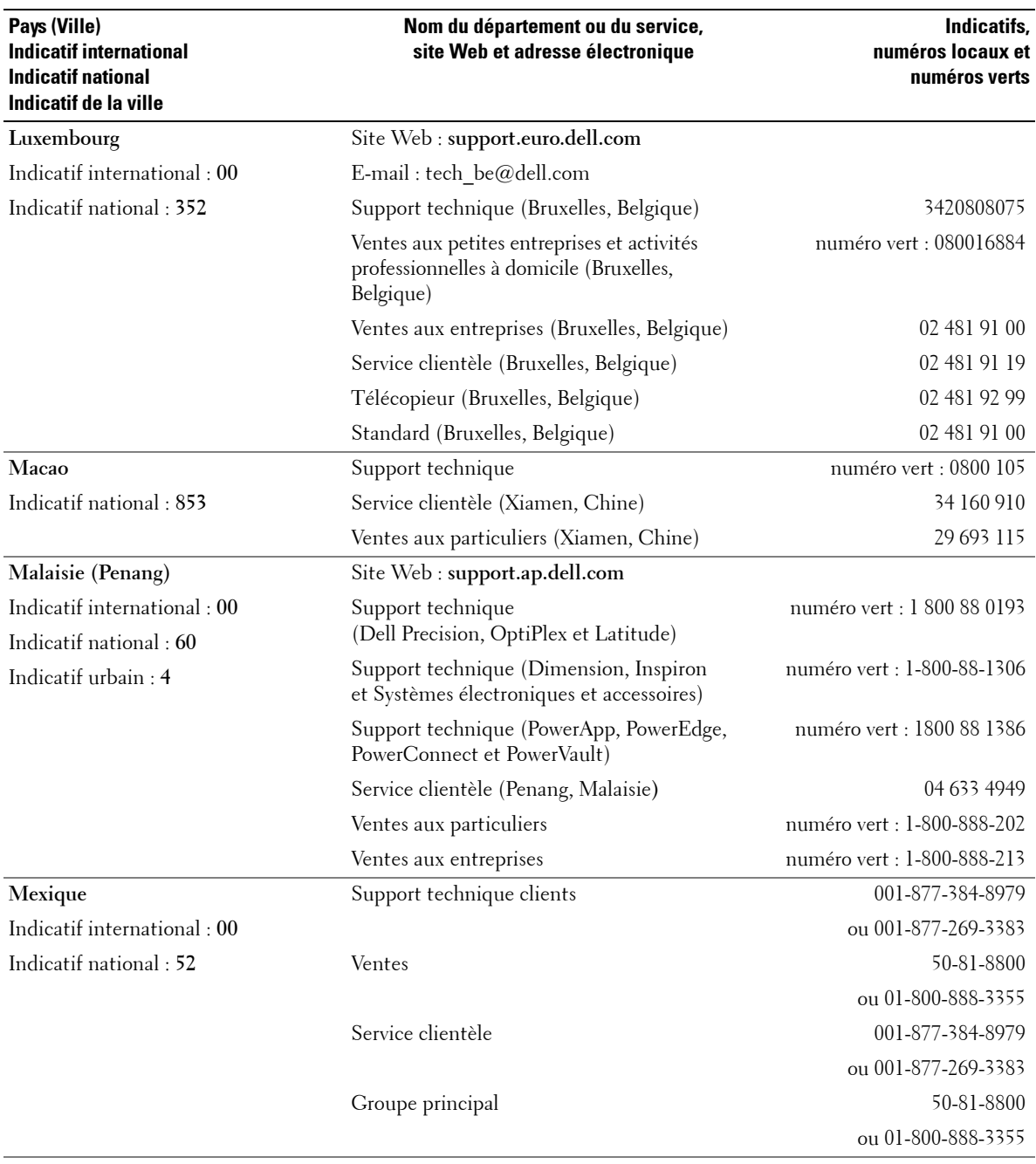

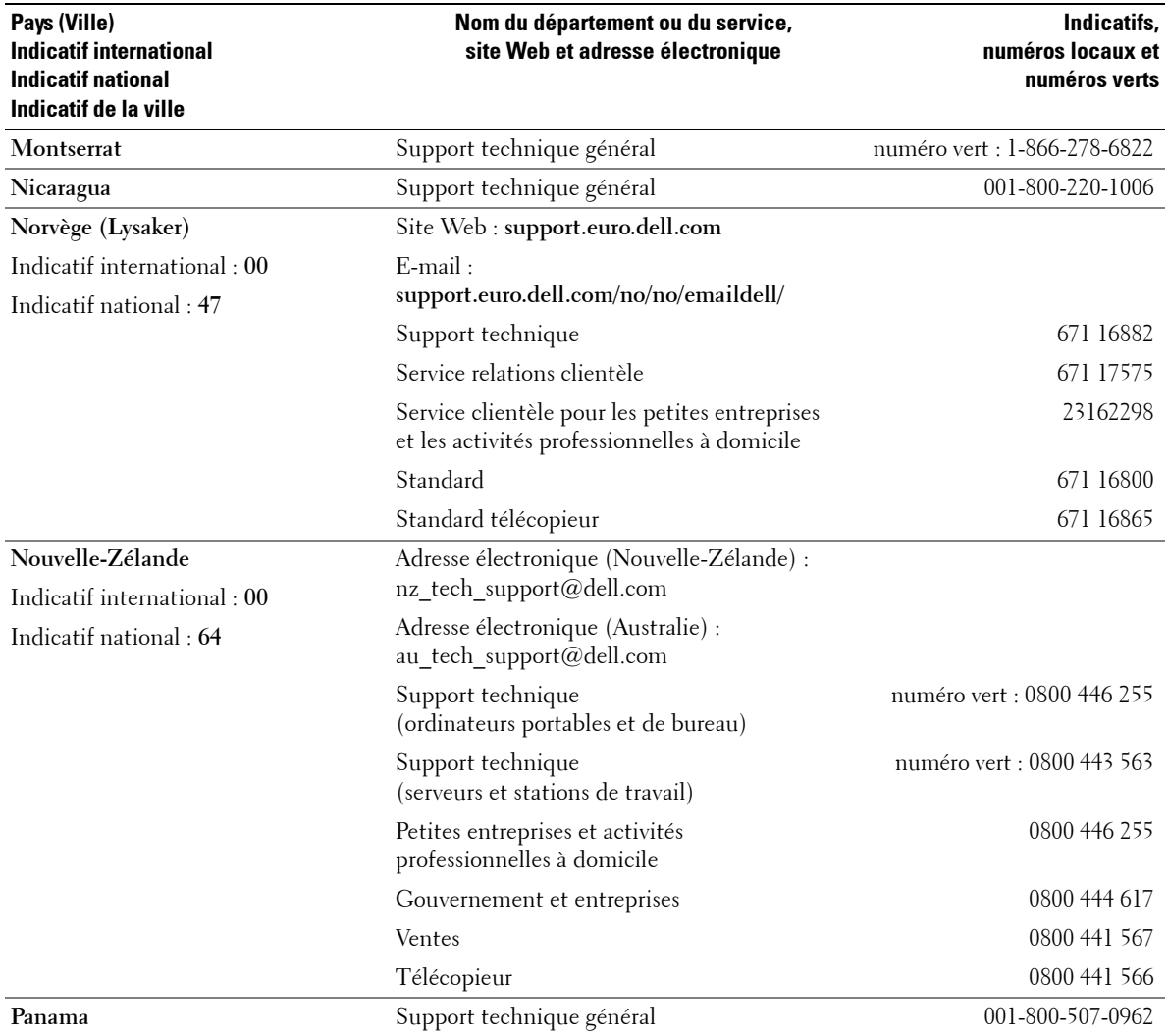

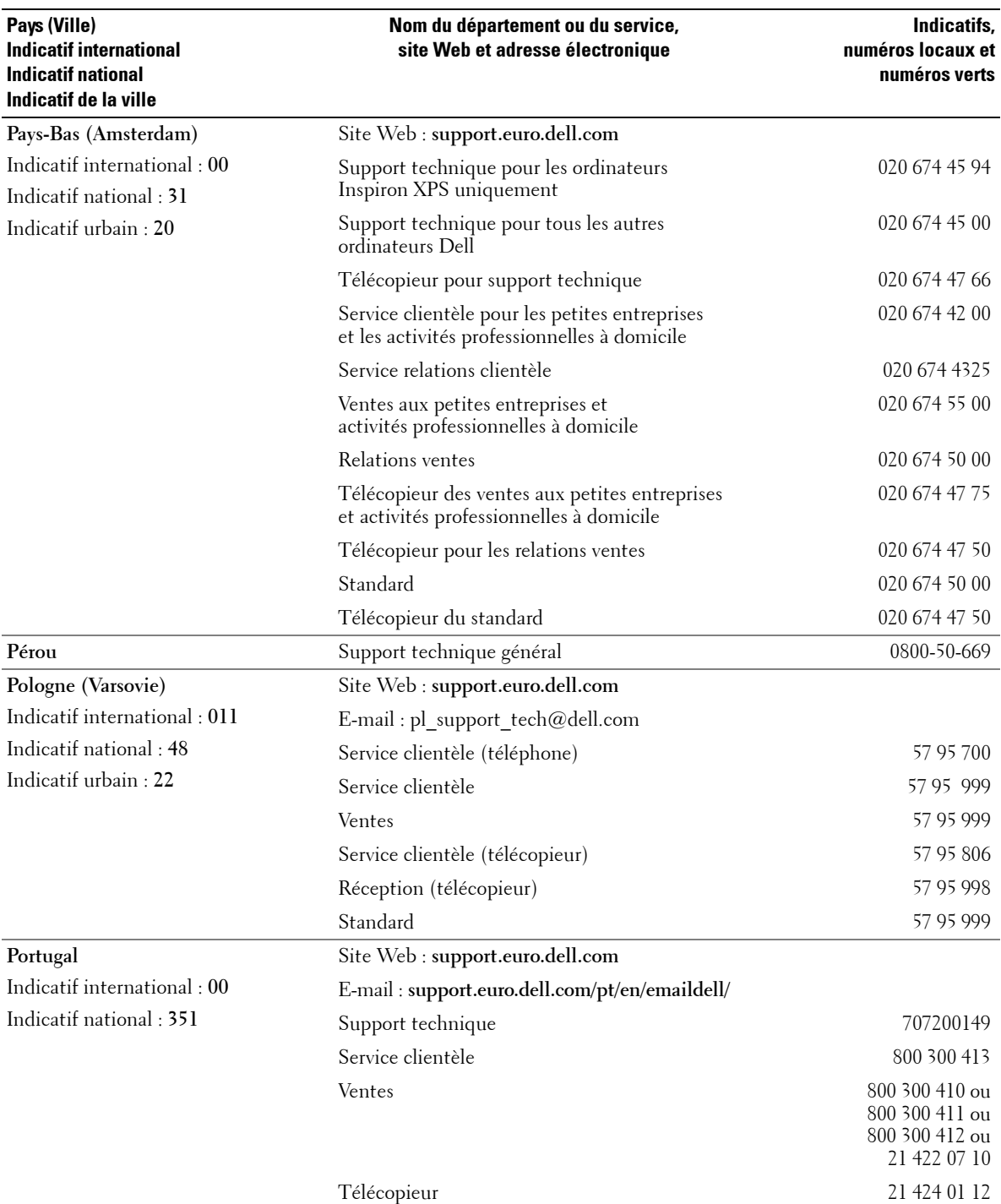

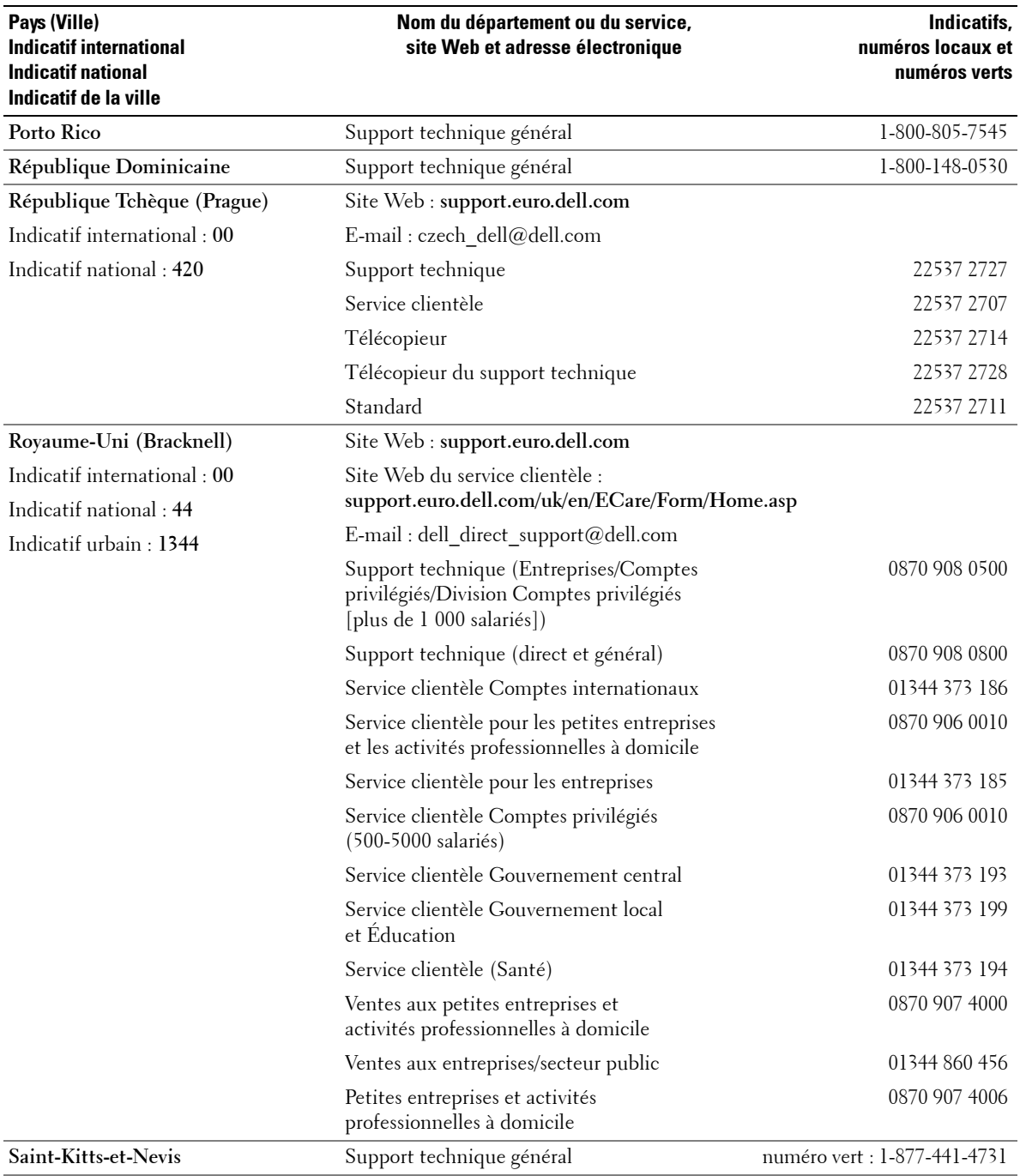

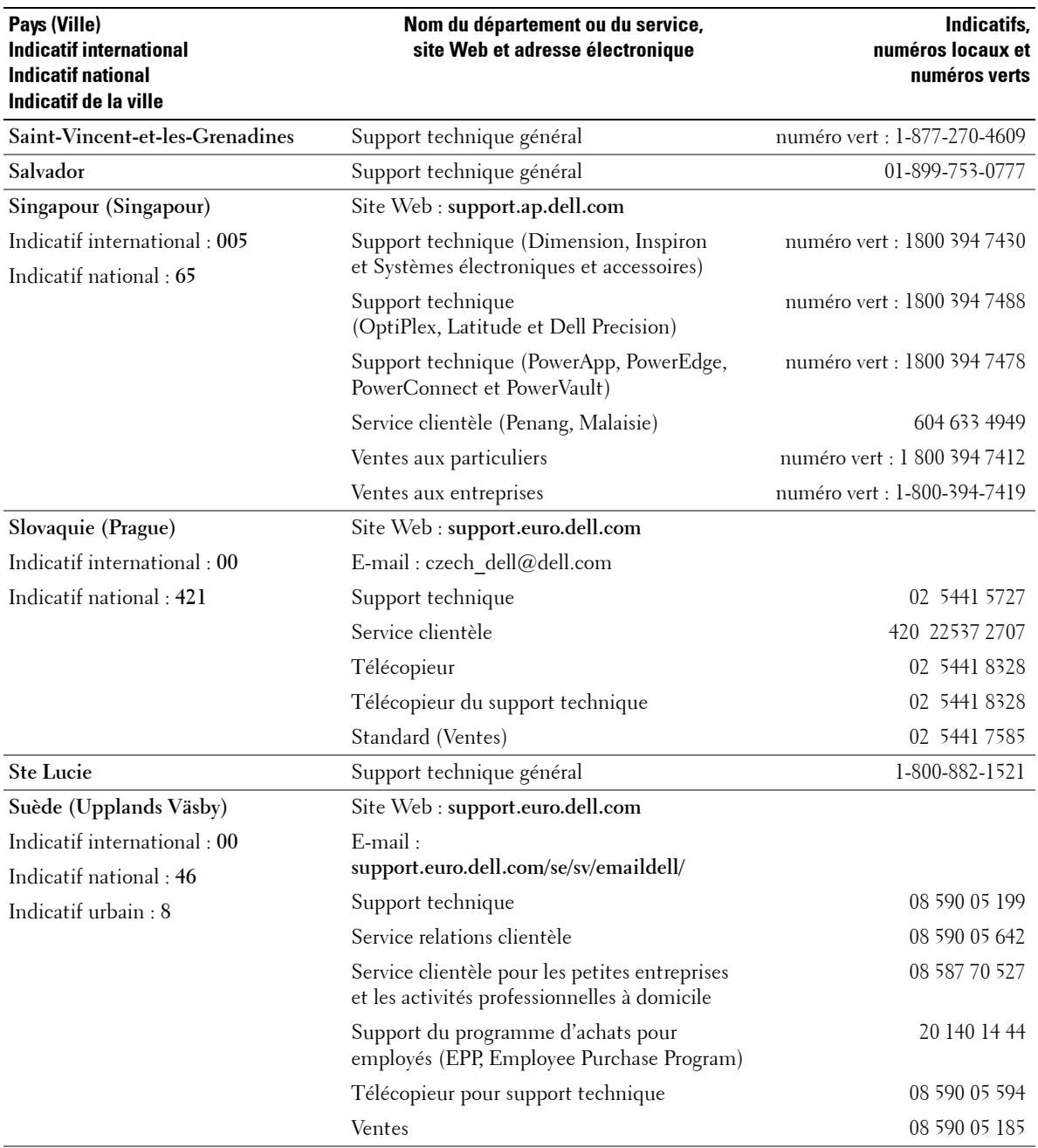

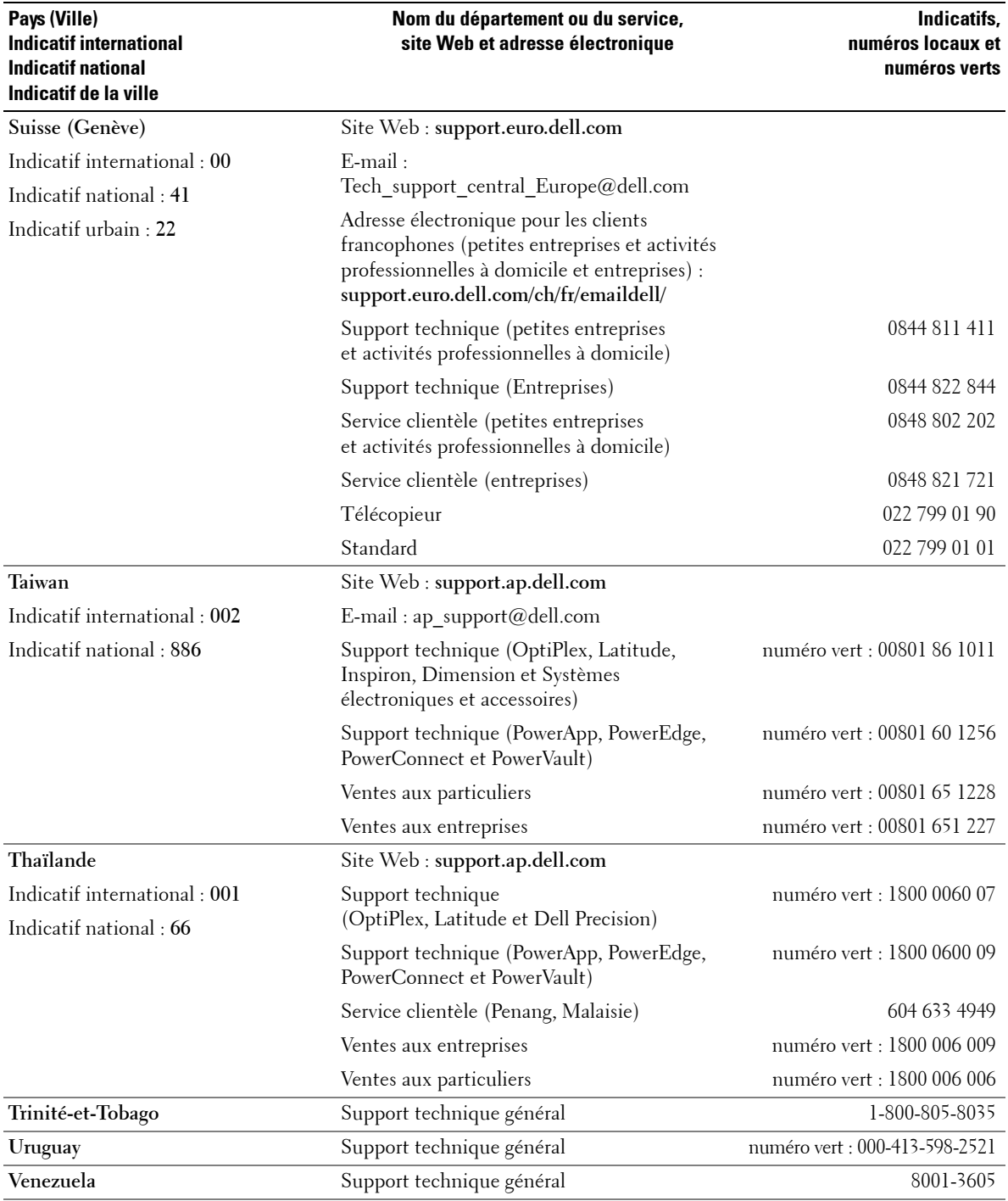

# <span id="page-66-0"></span>**Index**

## **A**

¿ propos de boutons du panneau latéral, 5 connecteurs latéraux, 5 [TV, 5](#page-4-4) Affichage à l'écran, 27 [Audio, 30](#page-29-2) [audio, 30](#page-29-2)

## **B**

Boutons alimentation électrique, 5 chaîne  $+/-$ , 5 chaînes, 23 Enter (Entrée), 23 [menu TV, 5](#page-4-5) panneau latéral, 6 [PIP, 23](#page-22-2) Source d'entrée, 5 télécommande, 23 [volume, 23](#page-22-2)

#### **C**

Câbles, 8 Caractéristiques, 43 Chaîne [blocage, 33](#page-32-2) Coaxiale câble, utilisation, 12 [connexion, 14](#page-13-0) [emplacement, 7](#page-6-2) Code d'accès création, 33

Connecteur composant AV3 câble, utilisation, 13 [connexion, 15](#page-14-0) [emplacement, 7](#page-6-2) Connecteurs alimentation électrique, 7 [coaxiale, 7](#page-6-3) [composants \(AV3\), 7](#page-6-3) [composites \(AV1/AV4\), 6-](#page-5-3)[7](#page-6-3) [DVI, 7](#page-6-3) [emplacement, 7](#page-6-3) panneau latéral, 6 qualité, 12 S-Vidéo (AV2/AV5), 6-[7](#page-6-3) [VGA, 7](#page-6-3) Connecteurs composites AV1/AV4 câble, utilisation, 12 [connexion, 14](#page-13-1) [emplacement, 6-](#page-5-2)[7](#page-6-2) Connecteurs S-Vidéo AV2/AV5 câble, utilisation, 13 [connexion, 15](#page-14-1) [emplacement, 6-](#page-5-2)[7](#page-6-2) Contenu de la boîte, 8 Contrôle parental code d'accès, 33

## **D**

Dell [contacter, 47](#page-46-1) Dépannage [moniteur, 41](#page-40-2)

[ordinateur, 41](#page-40-3) [OSD, 40](#page-39-2) problèmes généraux, 36 télécommande, 40 [test auto, 41](#page-40-3) [DVI, 16](#page-15-0)

#### **F**

[Format de líimage, 32](#page-31-1)

#### **H**

[Haut-parleurs, 9](#page-8-0) [connexion, 19](#page-18-1)

#### **I**

[Incrustation díimage, 31](#page-30-1)

#### **L**

[Logement pour carte](#page-17-0)  CI, 18

#### **M**

[Mode minuit, 30](#page-29-2) [Moniteur, 17](#page-16-1)

#### **O**

OSD

[Audio, 30](#page-29-2) code d'accès, 33 Contrôle parental, 33 [langue, 28](#page-27-3) [Menu principal, 27](#page-26-3) [messages, 40](#page-39-2) [PBP, 31](#page-30-1) [PIP, 31](#page-30-1) [POP, 31](#page-30-1) Sélection entrée, 28 télécommande, 27 [utilisation, 27](#page-26-3)

## **P**

[Picture-By-Picture, 31](#page-30-1) [Picture-Outside-](#page-30-1)Picture, 31 Problèmes télécommande, 40 [TV, 35](#page-34-2)

#### **R**

Récepteur IR [\(infrarouge\), 5](#page-4-6) Régler, 30

#### **S**

SCART câble, 9 [connecteur, 18](#page-17-1) Sélection entrée sources d'entrée, 28 [Self Test \(test auto\), 41](#page-40-3) [Size \(Taille\), 32](#page-31-1) Source d'entrée, 23 [SRS, 30](#page-29-2)

## **T**

Télécommande, 23, [27](#page-26-4) [boutons, 23](#page-22-2) [piles, 23](#page-22-2) problèmes, 40 télécommande intelligente, 26 [utilisation, 23](#page-22-2) Télécommande universelle, 26 TV [configuration, 11](#page-10-2) [connexion, 12](#page-11-4) dépannage, 35 [emplacement, 12](#page-11-4) emplacement approprié, 11 précautions, 10 présentation, 5 [vue avant, 5](#page-4-6) vue de côté, 6

#### **V**

[VGA, 17](#page-16-1) Voyant d'alimentation [bleu, 5](#page-4-6) [orange, 5](#page-4-6)